# Beloue  $\bullet$ USER MANUAL

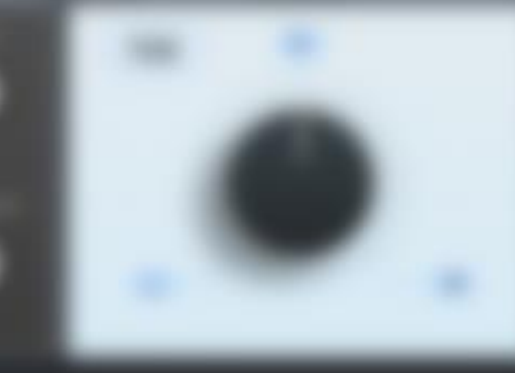

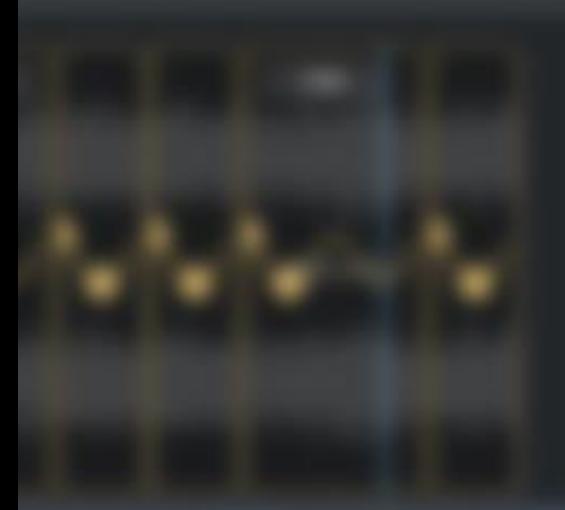

### Contents

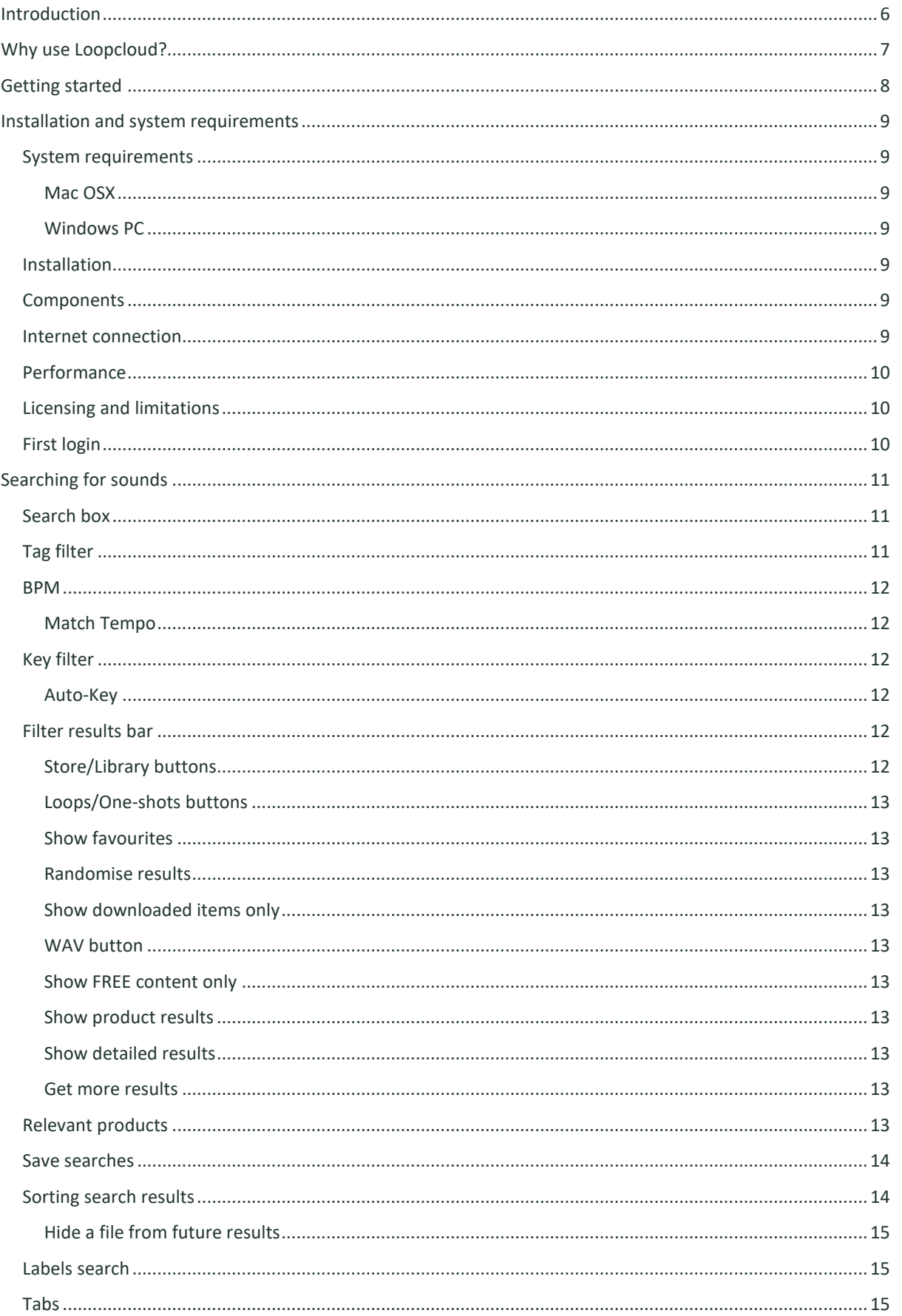

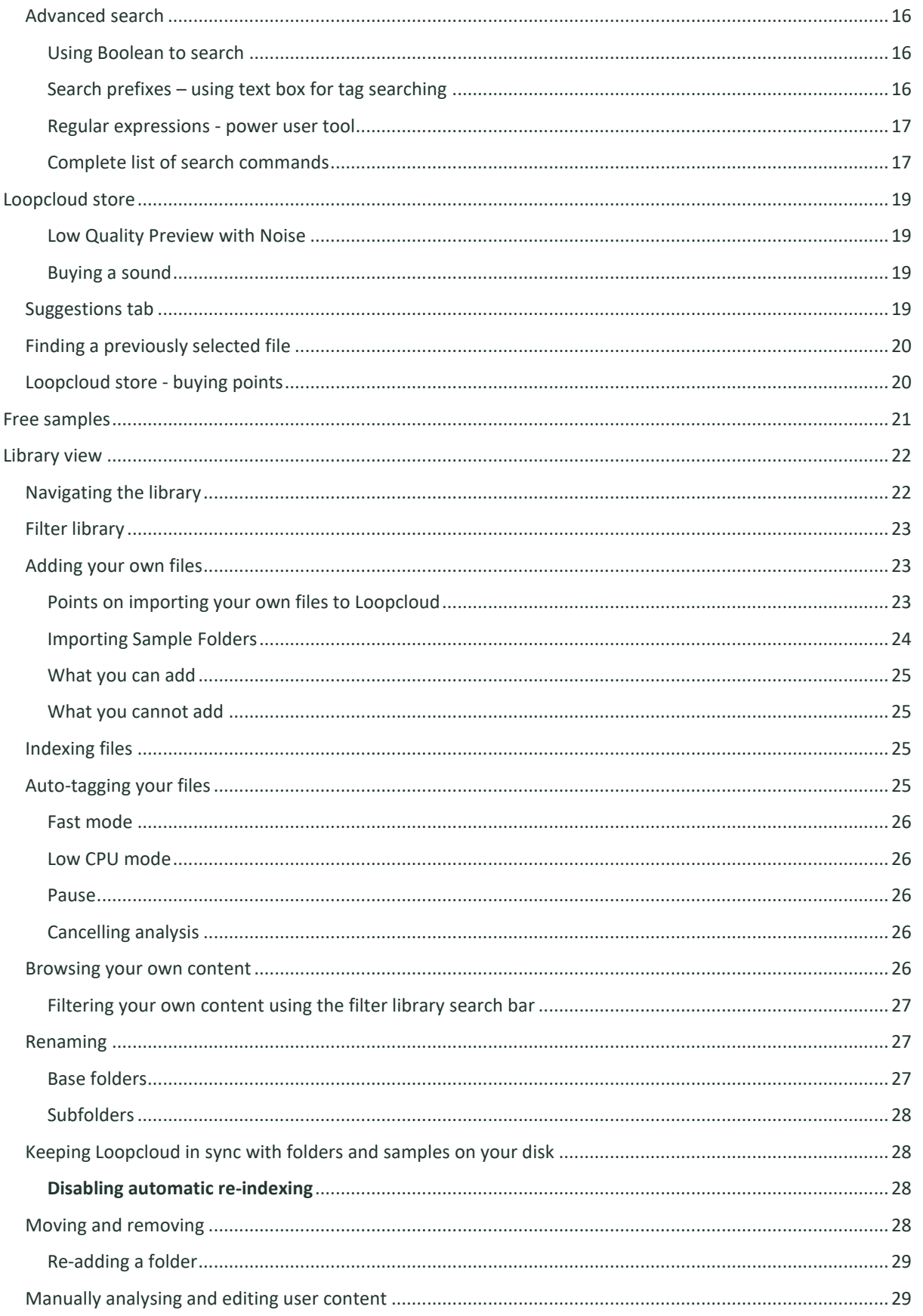

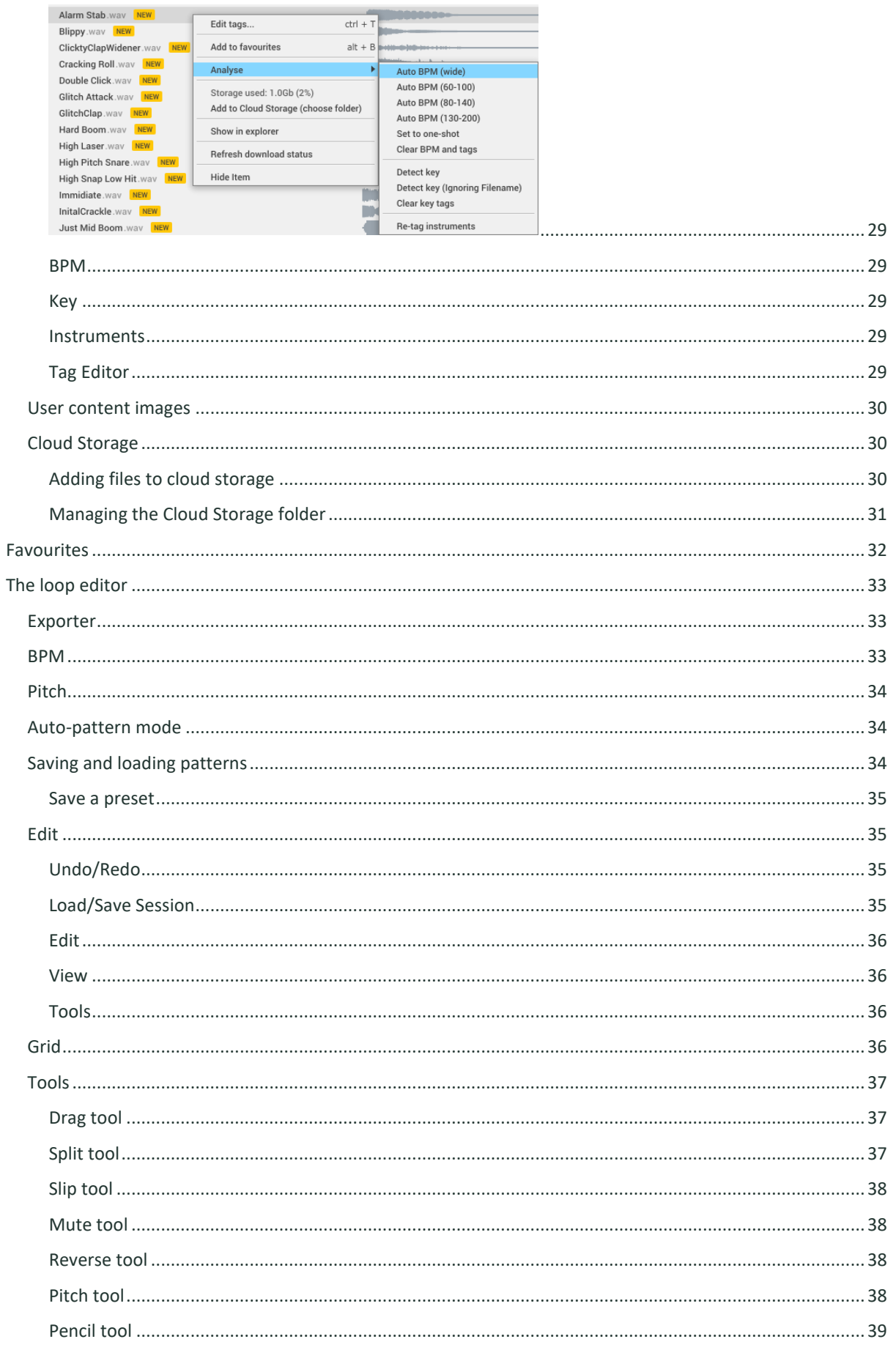

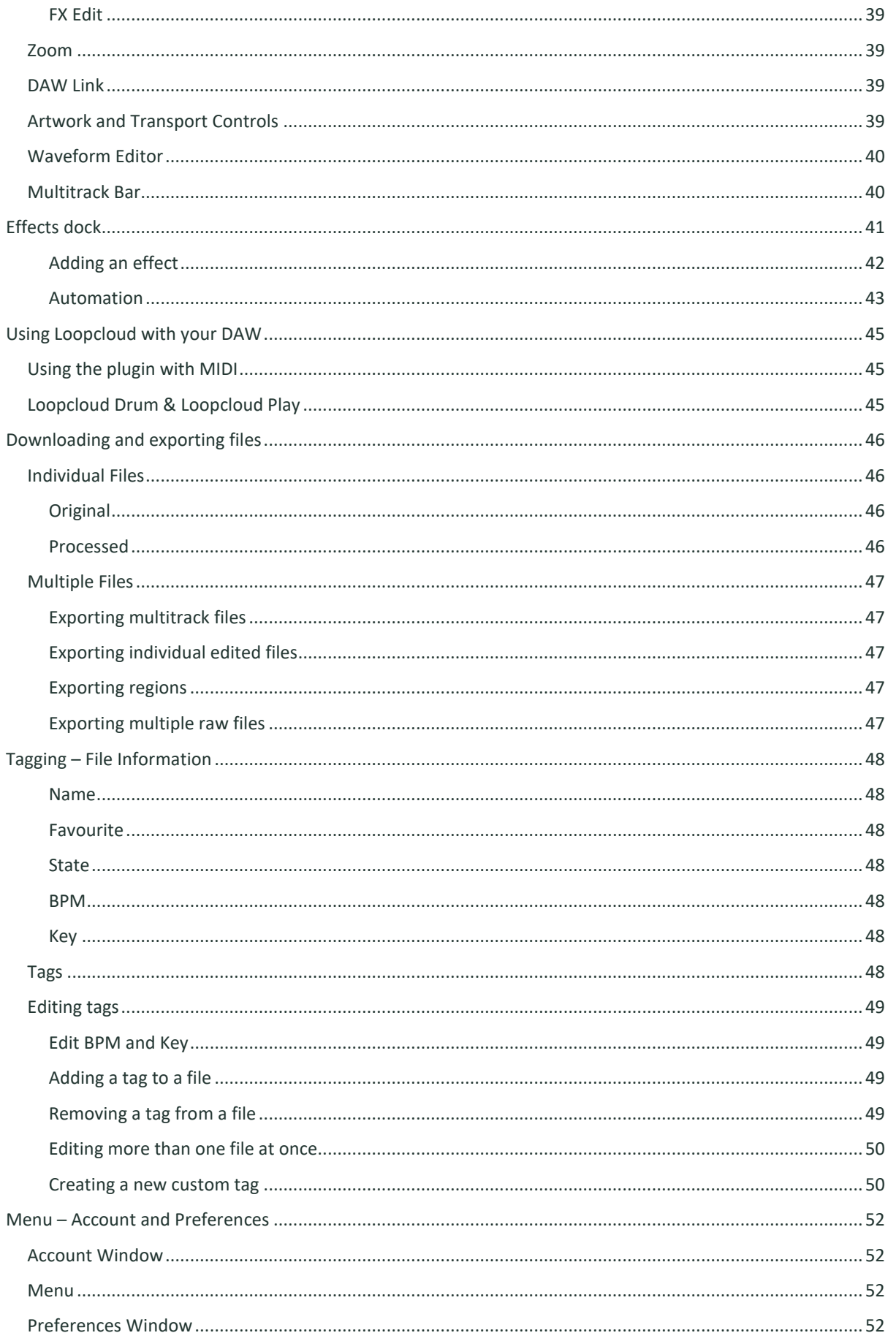

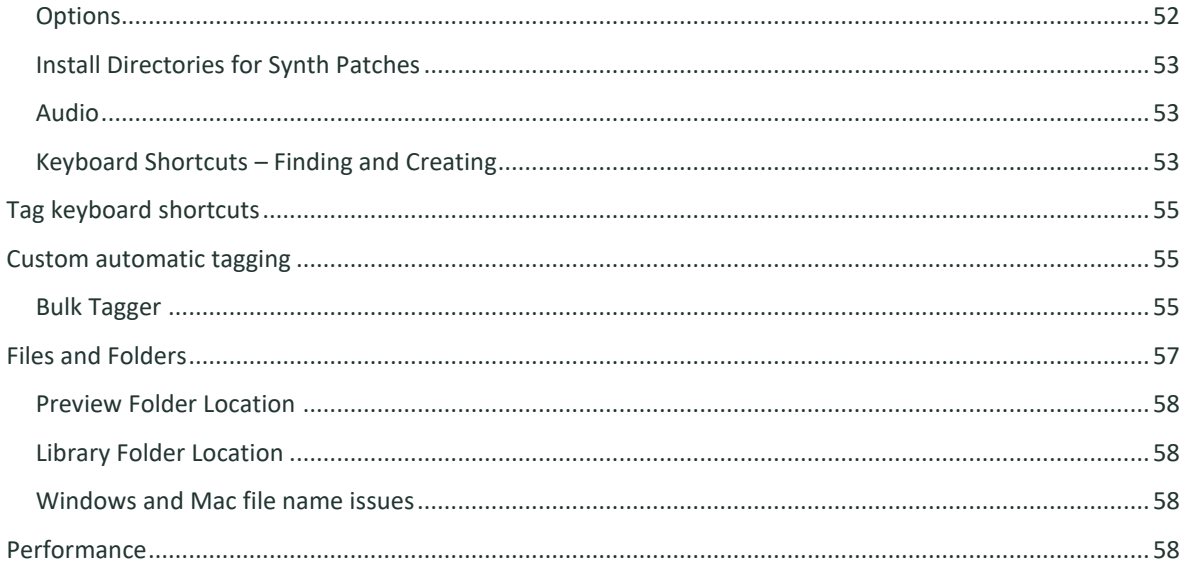

### <span id="page-6-0"></span>Introduction

Loopcloud is an application and subscription service that provides instant access to over 14 million royalty-free sounds from Loopmasters' exclusive labels and Loopcloud Exclusive sounds.

From beginners to professionals, Loopcloud has a subscription plan for every type of producer. These plans offer varying numbers of points, amounts of cloud storage, free sounds per day and installation limits so that the user can get exactly what they need from Loopcloud.

Users can purchase content using points, and claim free content which is updated with every new pack that is released. Browsing, purchasing, downloading and editing becomes one seamless process for creators to easily access files before importing into a DAW project. For users who have purchased content from Loopmasters before, your content will automatically appear in Loopcloud after logging in. You are also able to import any files from your own personal library, consolidating your sample library in a single location. Whether samples are local or in the cloud, your files are at your command alongside comprehensive editing functions. All of which serve to lower hard drive usage and accelerate your workflow.

Use Loopcloud to browse your existing samples and download new ones. We want you to be able to find the sound you're looking for quickly and easily. Therefore, all files within Loopcloud use our tagging system to help you find what you need.

Compressed previews stream quickly over the internet and as soon as you download the files, the original fullquality uncompressed version is available. You can drag single or multiple files directly from Loopcloud into your music software or chosen location. The Loopcloud plugin allows you to preview audio in sync with your DAW. This makes selecting and editing samples to fit your project much easier to do on the fly.

We also provide a number of free sample downloads per day; with these you can download any file marked as 'FREE' in the Loopcloud store.

### <span id="page-7-0"></span>Why use Loopcloud?

Loopcloud lets you search millions of sounds from Loopmasters quickly, plus any sounds you have on your down hard disk, then preview them in the context of your track.

The previews will be in-time, in-key, in a rhythm or arrangement of your choice and with any effects from your DAW or Loopcloud applied.

Loopcloud makes finding, managing and previewing samples fast and fun.

### <span id="page-8-0"></span>Getting started

Create an account a[t Loopcloud.com](https://www.loopcloud.com/cloud/registration)

Download and install the software.

Run the Loopcloud app, and log in.

If you already have sounds on your Loopmasters account then you will need to wait while the library database is downloaded, this only happens once but you will have to wait for it to finish before continuing.

Open your DAW, add the Loopcloud plugin to a track

Set the pitch adjustment to *AUTO* and change the key to match your track, that way Loopcloud will automatically re-pitch any file you select.

Search for samples using the search box in Loopcloud. Loopcloud will get you the best results if you select tags, or use a text search to bring up the auto complete menu and then select tags. By default, Loopcloud will search from your own content and the Loopcloud store samples.

You can select samples and they will play in time and in-key with your DAW session.

When you have found the sample you want to use, drag from the *PROCESSED* button to your DAW to import it. Exporting with the *PROCESSED* icon will export your file including any edits made in the loop editor – such as time stretching and pitch adjustments.

Loopcloud offers many free sounds each day and is of course free to use with your own samples, but you can access the whole catalogue of millions of sounds if you buy a subscription.

Other Loopcloud features include:

- Editing loops and adding effects in order to create new loops.
- Browsing by sample pack.
- Applying predefined preview patterns (these are great with one-shots).
- Adding your own tags to sounds.

And much more – read the rest of the manual for the full details.

### <span id="page-9-0"></span>Installation and system requirements

#### <span id="page-9-1"></span>System requirements

#### <span id="page-9-2"></span>Mac OSX

- OSX 10.10 and later
- 64-bit standalone application, 32 and 64-bit plugins.

#### <span id="page-9-3"></span>Windows PC

- Windows 8 and later
- 32-bit and 64-bit support

The Loopcloud preview plugin is available in 32 and 64bit versions on the PC. An AAX version is available.

Loopcloud instrument plugins are 64-bit only.

#### <span id="page-9-4"></span>Installation

- Download Loopcloud from [https://www.loopcloud.com](https://www.loopcloud.com/) by following the 'Try Loopcloud Free' button.
- Double click the installer (it should be in your downloads folder).
- Follow the on-screen instructions to complete the installation.

PC users will have the option to specify a location for the VST plugins.

Once the installation has finished open the Loopcloud application.

On Mac it's in your Applications folder.

On Windows you have the option to use a desktop shortcut or you'll find it in the start menu.

#### <span id="page-9-5"></span>Components

Loopcloud includes:

- The powerful Loopcloud application
- A preview plugin you can use to preview loops in sync with your DAW.
- Loopcloud Play a multi-sample based instrument
- Loopcloud Drum a sample based drum machine with sequencer.

#### <span id="page-9-6"></span>Internet connection

When you first start Loopcloud, you need to be connected to the internet so that you can log in and download the database of your sounds. (This is a list of all the sounds and tags – you can download the sounds themselves later).

The Loopcloud app and plugins can be used offline once the database download is complete. Only sounds downloaded to your local disk will be available.

The performance when listening to previews and downloading sounds will be better with a fast internet connection.

#### <span id="page-10-0"></span>Performance

The speed of search results depends on the size of your sample library and how powerful your computer is. Here's a rough guide to performance:

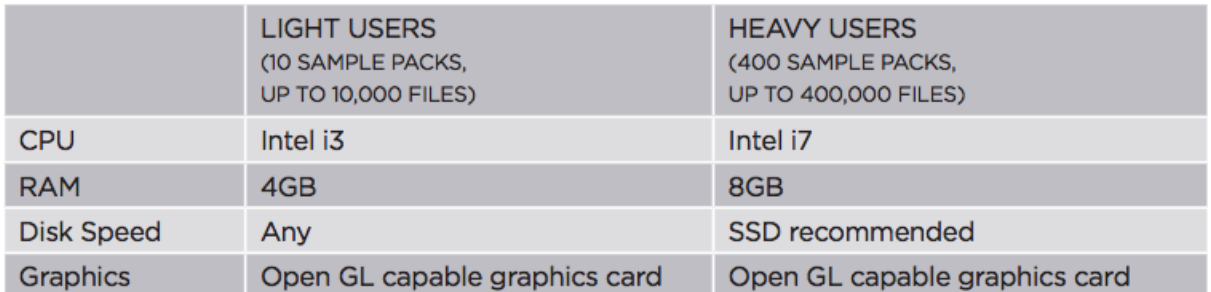

#### *Note:*

You may want to exceed the recommended specification, if you have heavy DAW sessions running simultaneously with Loopcloud.

#### <span id="page-10-1"></span>Licensing and limitations

You can use Loopcloud on up to two machines that you own.

If you require more installations of Loopcloud please check our subscription plan[s here](https://www.loopcloud.com/cloud/plans) to upgrade.

Pro subscribers have access on up to four systems.

All sounds and samples in Loopcloud are royalty free. So, you can use any sound you download in your tracks, even if you make money from the music. For more information review the [Loopmasters Licence.](https://support.loopmasters.com/support/solutions/articles/48000959807-loopmasters-license)

#### <span id="page-10-2"></span>First login

When you first open Loopcloud you will be asked to log in. Enter your e-mail and password – use the same account details as your loopmasters.com account.

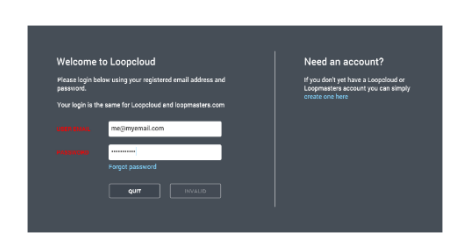

If you do not yet have an account with loopmasters.com then follow the *Need an account?* link to the right of the login window.

Loopcloud will then download all the data about your content (instrument and genre tags, BPM and key, etc). Loopcloud does not download any actual samples in this process, just the tag data for each sample.

You must let this download complete, or you will have to restart the download when next open Loopcloud. Depending on the size of your library and internet speed, this may take a while, but it only needs to be done once.

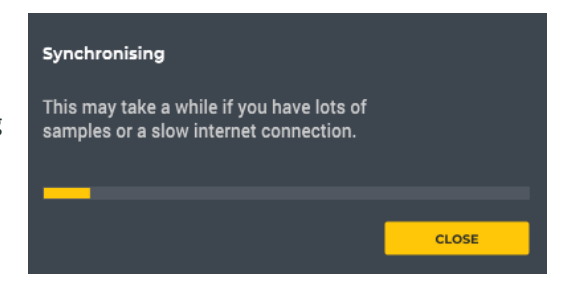

### <span id="page-11-0"></span>Searching for sounds

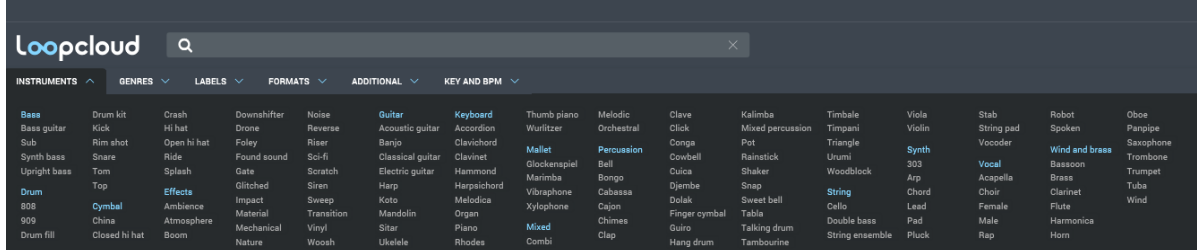

Sounds in Loopcloud are tagged with instruments, genres and so on. Click on a tag from the drop-down *INSTRUMENTS* tab to run your first search. You can however also type a tag name into the search box, or search by many other criteria.

If you type text into the search box which doesn't match a tag it will search for files with that text in their name.

#### <span id="page-11-1"></span>Search box

The search box allows you to look for words, numbers or symbols that appear in the file name of the sound you are looking for. When you type a word in the search bar that is close to a tag, Loopcloud will autocomplete and replace the text with the closest tag.

If you would like to cancel the auto-complete then type the word you would like to run in the search and click in the text box before running the search. However, to remove this feature permanently, uncheck the *Autocomplete tags* option.

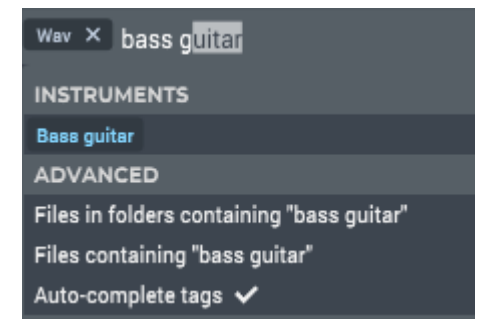

However, Loopcloud provides comprehensive tags for all sounds. Therefore, using tags to search will help you find the sound you are looking for quickly and easily.

#### <span id="page-11-2"></span>Tag filter

Tags are organised into categories listed in the app header, just below the search bar (e.g. *INSTRUMENTS*, *GENRES* etc.). Each is a dropdown menu that contains all the tags within that category.

Select a tag and it will appear in the search bar. Any subsequent tags added will appear alongside those previously added.

Select *Guitar* from the instruments tab and *House* from the genres tab to show all guitars with the house music tag.

If you select multiple tags within a category (e.g. guitar and keyboard) then you'll see results that match either *Guitar* or *Keyboard*.

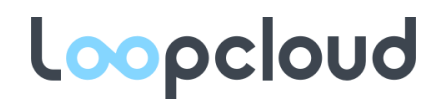

To clear individual tags either re-click a tag that has already been selected in the drop-down menu; or click the *x* next to the tag icon in the search bar.

Tags are grouped into categories and sub-categories. So, you'll notice the *Bass* tag highlighted in blue, this is a parent category. Every tag under the *Bass*, i.e. *Bass Guitar* and *Sub*, are sub-categories of the *Bass* tag. Note if you use a parent category, it will include results from all sub-categories. So searching for *guitar* will include acoustic guitars, banjos etc.

Advanced: If you would like to reduce the search with each new tag (e.g. show only files that are tagged as both guitar and keyboard), then enable *Narrow Search* in the *Preferences* menu. This can be useful if you are searching for mis-tagged files when editing the tags on your own files.

#### <span id="page-12-0"></span>BPM

You can set a BPM range for the results in the *KEY AND BPM* dropdown menu. This will only show files that have a BPM within the set range. For example, if you are working on a House track you may want to set the range between 110 and 125.

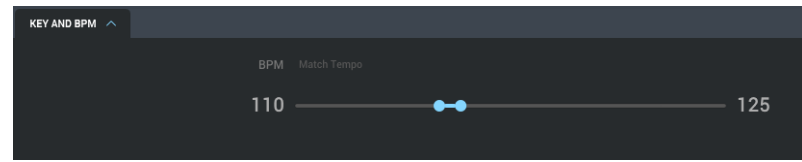

#### <span id="page-12-1"></span>Match Tempo

When you have th[e Loopcloud plugin in your DAW,](#page-45-0) press the *MATCH TEMPO* button and Loopcloud will filter all BPMs within + or - 10BPM of your DAW tempo.

#### <span id="page-12-2"></span>Key filter

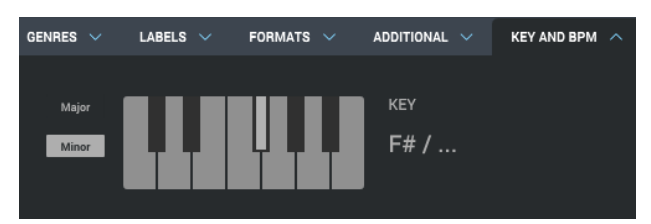

All melodic content will be tagged with a musical key, e.g. F# minor

Click on any key on the keyboard UI, and then either the *MAJOR* or *MINOR* in order to show results within that specific key.

#### <span id="page-12-3"></span>Auto-Key

If auto-key is selected in the loop editor, then the pitch of a sample will adjust after loading the preview.

#### <span id="page-12-4"></span>Filter results bar

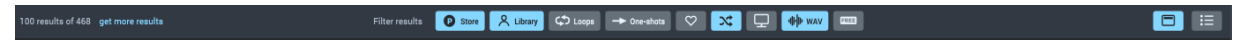

The filter results bar contains a set of buttons that are common to most searches. Find it just above the search results. Utilise these to make any quick changes to your search.

#### <span id="page-12-5"></span>Store/Library buttons

**O** Store 8 Library

When you run a search, Loopcloud will automatically show results from both the store and your library. Deselect either of these in order to show one or the other.

#### <span id="page-13-0"></span>Loops/One-shots buttons

 $\bigcirc$  Loops  $\rightarrow$  One-shots

Select one or the other to only show loops or one-shots. If nether are selected, then both loops and one-shots will be shown.

#### <span id="page-13-1"></span>Show favourites

Click a heart icon to mark a sound as favourite. Select this filter to only show results that you have favourited.

#### <span id="page-13-2"></span>Randomise results

 $\mathbf{x}$ 

 $\infty$ 

To quickly change the order of the results, use the randomise button.

When not selected, files will be returned in the order they are stored in the database - so sounds from the same pack are more likely to be grouped together. You can also sort, once searching has finished by any of the columns in the search results.

#### <span id="page-13-3"></span>Show downloaded items only

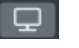

This will automatically be selected if the app is running without any internet connection.

When selected, only content that is available on your computer (your user-content and any files you have already downloaded) will be returned. Use this if you are working offline; if your internet connection is slow; or you are just looking for content that you have already downloaded.

This button appears as a little monitor screen icon  $-$  to the right of the randomise icon.

#### <span id="page-13-4"></span>WAV button

When selected only WAV files are shown. Otherwise all formats of files are shown, including non-audio files such as synth presets.

#### <span id="page-13-5"></span>Show FREE content only

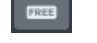

With this selected the results of your search will only show files that can be purchased for zero points (as part of your free allocation of sounds).

#### <span id="page-13-6"></span>Show product results

This will hide/show the relevant products bar.

**业** wav

#### <span id="page-13-7"></span>Show detailed results

There are two view types for search results. One has smaller rows and shows more files on the screen.

#### <span id="page-13-8"></span>Get more results

100 results of 468 get more results

 $\Box$ 

 $\equiv$ 

The Loopcloud store will in most cases produce a vast number of results for your search. To load the complete results would take a long load time. Therefore, each search produces a limited number of store results.

Click *get more results* to ask the server to show you more store results.

Note that we always return all the possible results from your local library, including your own content and anything you've purchased from the store.

*Note:* The WAV button and Randomise results options will be the same for every new search until they are changed. Meanwhile all other options will reset on a new search.

#### <span id="page-13-9"></span>Relevant products

When you run a search, a list of packs will appear in a bar above the search results – titled *Relevant products*. These all contain at least one file from the search results.

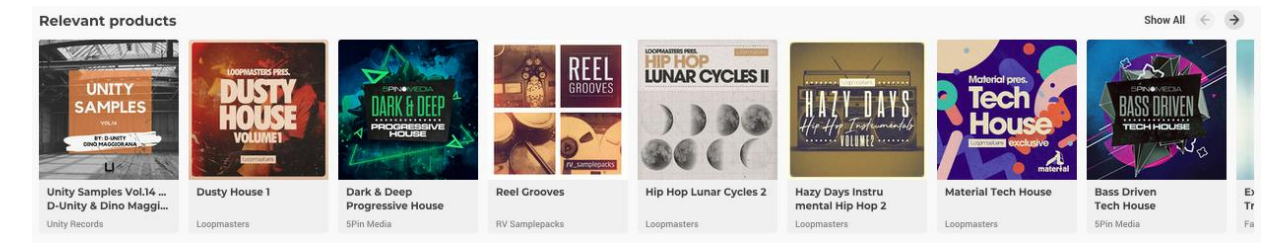

You can use the arrows in the top right to scroll through some of the packs. Select *Show All* to just see a list of all available sound packs from your search results.

You can hide and show the relevant products view using the button on the right of the filter toolbar.

#### <span id="page-14-0"></span>Save searches

If you find that you are running the same searches time and time again, it is possible to save a search so that you can quickly recall it.

You can do this by clicking the search icon next to your current search and selecting *Save current search*.

| Closed hi hat $X$ 808 $X$ Loops $X$ |              |                   |                    |  |  |
|-------------------------------------|--------------|-------------------|--------------------|--|--|
| No saved searches                   | $\checkmark$ | ADDITIONAL $\sim$ | KEY AND BPM $\sim$ |  |  |
| Save current search                 |              |                   |                    |  |  |

To recall a saved search, click the search icon again and select your search from the menu.

Advanced: You can assign a keyboard shortcut to open this menu in the preferences (and then use the arrow keys and enter to select a search). Allowing you to quickly run your most used searches with only a couple of keystrokes.

#### <span id="page-14-1"></span>Sorting search results

Search results can be sorted alphabetically, or by any of the columns in the search results.

Click on the column title that you want to organise your results by. For example, you can organise your files by BPM.

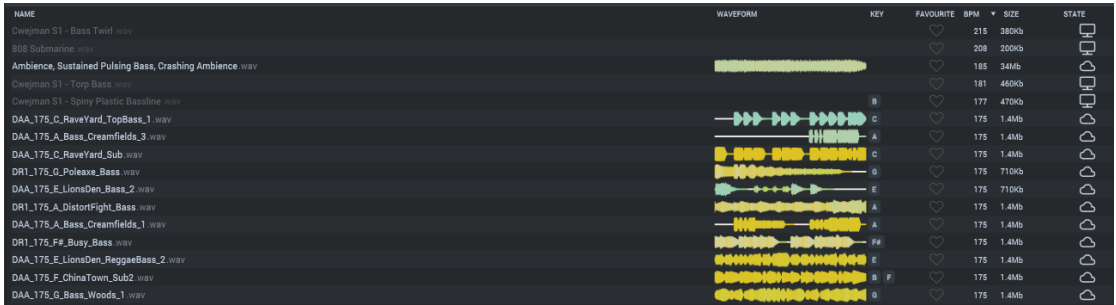

Click the column again if you would like to show a descending order.

Add other columns by right clicking the column header bar and selecting which field you would like to show.

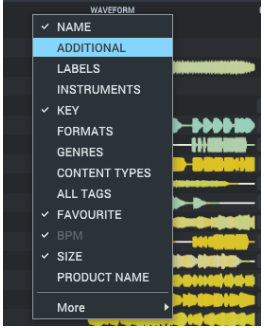

#### <span id="page-15-0"></span>Hide a file from future results

Do you ever find yourself coming across a file again and again? Not the one you want, a sound you really dislike. Then you can hide the file from appearing in any further searches but right clicking and selecting *Hide item*.

You can also hide whole folders and sample packs in the user library view.

To show hidden items go to the preferences and enable *Show hidden items*. Here you can un-hide items.

#### <span id="page-15-1"></span>Labels search

The *LABELS* tab under the tag search provides a list of all the labels with products on Loopcloud (and potentially other labels whose content you've purchased from loopmasters.com).

If you are on the *Home* or *Library* tabs and select one of the labels from this list, you will be directed to a new page showing all the products from the label. This is a great way to go through all the content from a label that you love.

However, you can also use the label tags in a regular search. This way you can find specific sounds from a label.

For example, you may want to find all the kick drums from Loopmasters. In this case you would:

- Run a new Kick drum search by selecting the *Kick* tag in a new search tab
- Select the *Loopmasters* tag from the Labels menu
- The results produced will all be kick drums sounds that have been produced by Loopmasters.

#### <span id="page-15-2"></span>Tabs

If you run a new search from the *Library* or *Home* tabs, the search will appear in a new tab.

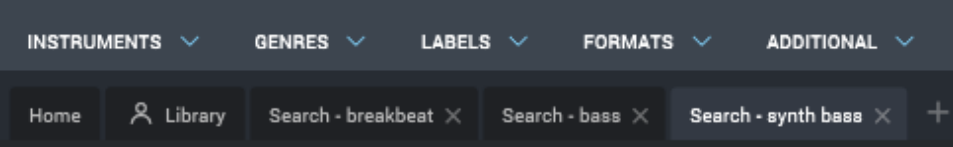

You can add new tabs using the *+* icon to run multiple different searches at once.

Mac:  $H + Shift + T$  Windows: Ctrl + Shift + T

Close tabs by clicking the *X* icon next to the tab name.

Mac: ⌘ + W Windows: Ctrl + W

If the number of tabs goes beyond the window size of the application, you can use the *Show all tabs* icon to go  $h$ etween tabs

```
Next tab:
Mac: \mathcal{H} + Shift + } Windows: Ctrl + Shift + }
Previous tab:
Mac: H + Shift + {Windows: Ctr1 + Shift + {
```
The icon next to this will hide/show the sidebar.  $\boxed{\Box}$ 

#### <span id="page-16-0"></span>Advanced search

Advanced search features can be used if you have a very specific search in mind. These are features are for ITsavvy users who are comfortable with boolean logic. You don't need to use them to understand Loopcloud but they can be very useful if you have a large library of sounds and want to adjust or improve the tagging.

Most advanced search features do not work with the store content. Ensure store is disabled in the filter toolbar to avoid errors when using these features.

#### <span id="page-16-1"></span>Using Boolean to search

Use AND, OR, NOT and ( ) to refine your search.

These are particularly useful for removing results from a wide search.

For example, you may want a Reggae sound that isn't a drum – but the results show mostly drums.

In this case use:

Reggae AND NOT Drum

This will remove any drum files from the search.

Another example is to add a mixture of results. Let's say you are looking for both a kick and a low tom. Instead of running two searches, run:

kick OR (tom AND low)

This will give results of both kick drums and low tom files.

#### <span id="page-16-2"></span>Search prefixes – using text box for tag searching

This allows you to search and refine tag-based information using the text box.

BPM Search Search by bpm using:

bpm: (write your bpm range here e.g. 120-124)

Tags Search for a Tag; for example:

tag:House

Tags with spaces need to be in quotes, including the tag: prefix.

"tag:Drum Loops"

Searching for a tag includes all the sub-tags in the hierarchy of tags. So searching for tag:House includes all types of house music, and searching for

NOT tag:Genre

Will show all samples not tagged with any genre. Include Boolean in other areas of the search in order to extend your search.

To only specify a specific tag, use exact tag.

exacttag:House

To only show items with the specific tag of house – removing any sub-tags.

You can also search by UUID, if you happen to know the UUID of the tag you are looking for. It looks something like this:

tag:123e4567-e89b-12d3-a456-426655440000

The UUID may be useful if you end up with two tags with the same name. The UUID does not change if you rename a tag, nor if Loopmasters rename a tag, so may be a good option when writing scripts that may be used some time in the future.

You can find a full list of the tags by ALT + Right Click on a tag in th[e tag manager](#page-49-0) and selecting *Copy uuid to clipboard*.

You can also find a complete list of UUID's from Loopcloud in your Loopcloud folder

#### **Windows:**

C: \%AppData%\Roaming\Loopcloud\[your\_user\_name]\tags.cache

#### **Mac:**

[HardDrive]\Library\Loopcloud\[your\_user\_name]\tags.cache

#### Folders

Results will show all the files from folders matching the search criteria. Very useful to cleanly show all content from a folder.

These are case insensitive:

folder:drums

Again, use quotes around the whole thing if the folder name contains spaces.

"folder:drum loops"

#### <span id="page-17-0"></span>Regular expressions - power user tool

Nerd friendly and powerful. They let you perform magic.

For example, You can find all the files with WAV extensions that start with the word BASS and contain a number in the file name.

If you can think of it, regular expressions can do it. Regular expressions are also case sensitive, unlike our other kinds of search.

regex:.\*\d{1,3}\_.\*

The regular expression format is documented here:

<http://www.cplusplus.com/reference/regex/ECMAScript/>

#### <span id="page-17-1"></span>Complete list of search commands

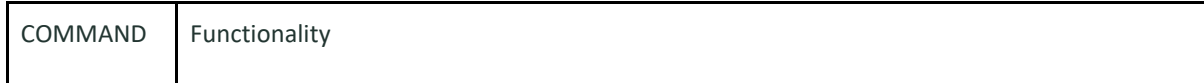

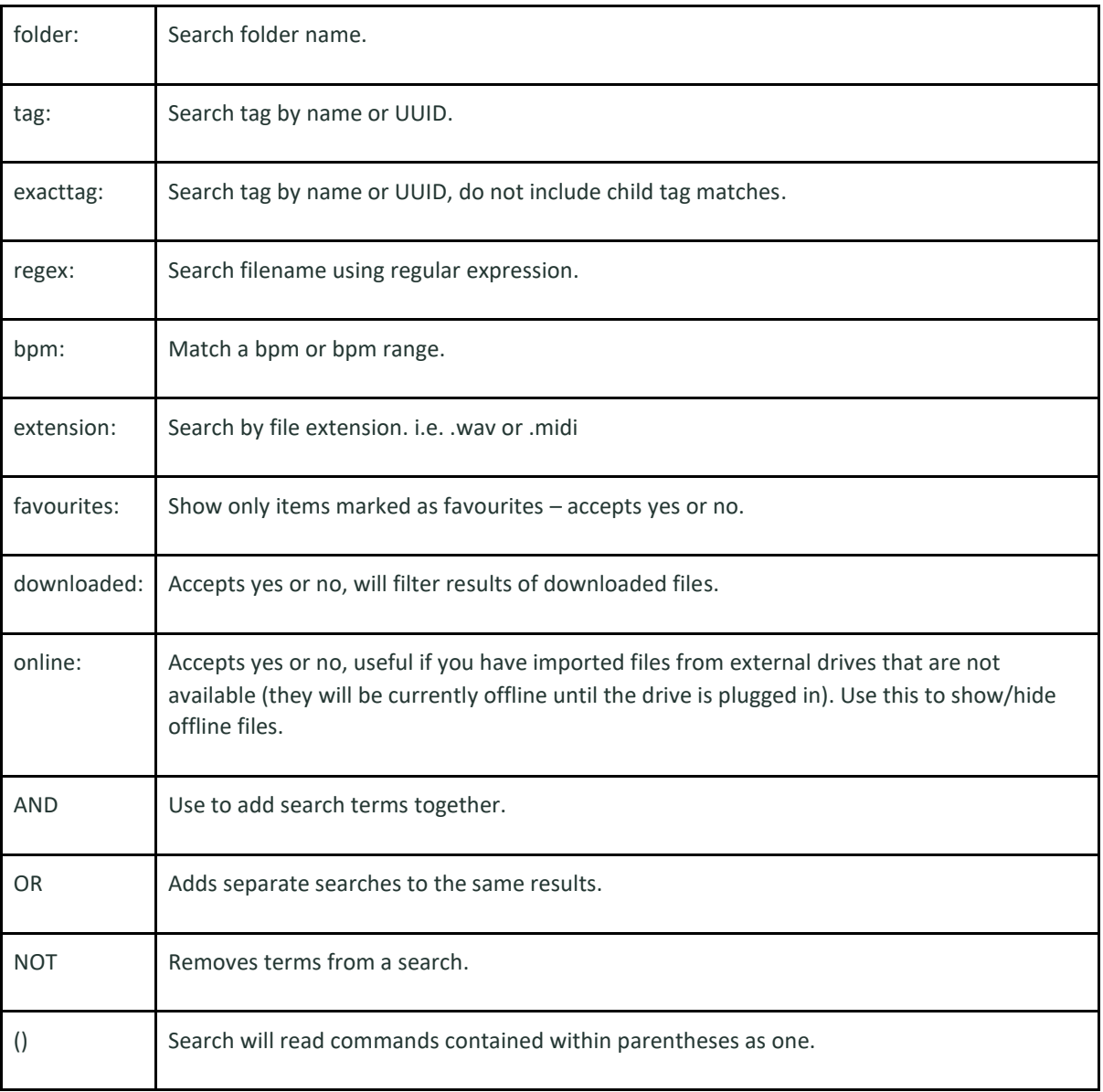

### <span id="page-19-0"></span>Loopcloud store

Loopcloud store allows you to search and purchase any sound from our library of millions of samples and thousands of packs.

The store page will automatically open when you log into Loopcloud by default.

You will be presented with a selection of products for you to browse.

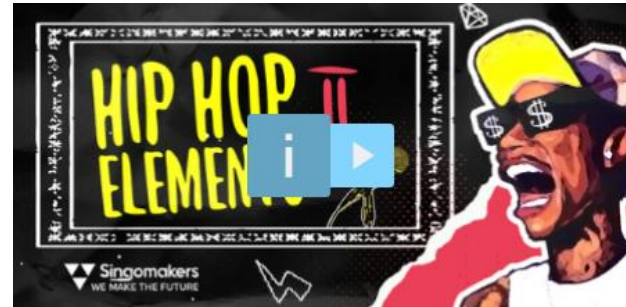

Click on the product image (or the *i* icon) to view the product

Click on the play icon to listen to the demo track.

Once you have clicked on the product, you will be taken to the product page where you can view the pack in full.

Click on any file to listen to the preview.

#### <span id="page-19-1"></span>Low Quality Preview with Noise

All files in the store have some additional noise (white noise mixed with some bird song). Once you've bought the sound all this noise is removed.

#### <span id="page-19-2"></span>Buying a sound

To purchase a sound, within the *State* column click on the quick purchase icon.

#### SB\_HS\_125\_BASSLINE\_01\_A#m.wav <del>400000000000</del> ·· 125 1.9Mb  $\sqrt{2}$

You can also select the *buy file* buttons from the editor window at the bottom of the app to make a purchase. There are two options here, the top being to buy the file loaded on the currently selected preview track. The button directly below allows you to purchase all the files in your multitrack session.

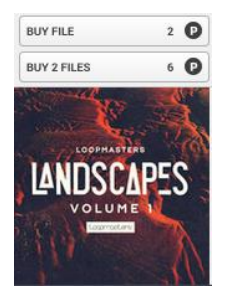

#### <span id="page-19-3"></span>Suggestions tab

The *Suggestions* tab shows popular or relevant content on Loopcloud.

#### <span id="page-20-0"></span>Finding a previously selected file

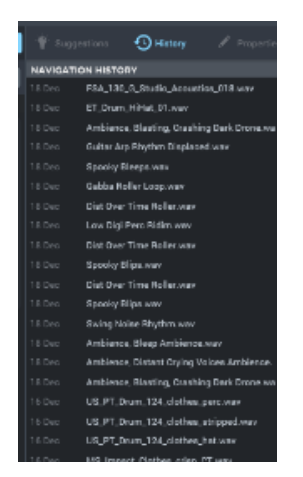

You're looking for the perfect percussion loop for your track, after some time you realise that your answer was found 3 minutes ago.

Click on the *History* tab located in the side panel.

Here, Loopcloud shows list of all the files that you have previously selected, as well as a timestamp of when you selected it.

Click on any item in the search history and Loopcloud will display that file in the preview, on the currently selected track.

This will only bring up the original audio file. Therefore, if you had made any edits to the audio previously, these will not appear.

#### <span id="page-20-1"></span>Loopcloud store - buying points

You need points to buy samples; with a subscription you will receive a monthly allocation of points.

If you run out of points you can upgrade your subscription or buy top up points.

Click on the account icon to buy more points or edit your subscription settings (or visit loopcloud.com and log in).

### <span id="page-21-0"></span>Free samples

Loopcloud will come with some free content already in your library to get started – in a folder called Loopcloud Welcome Pack.

However, each subscription plan provides a number of free sample downloads per day.

Locate free samples in a pack by clicking *FREE* in the pack's banner.

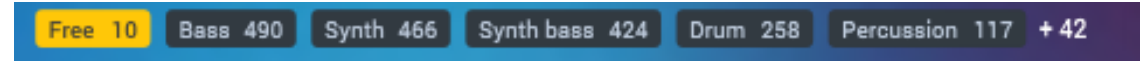

A quick way to show the free content when running a search is to select the *FREE* icon in the filter results bar.

### <span id="page-22-0"></span>Library view

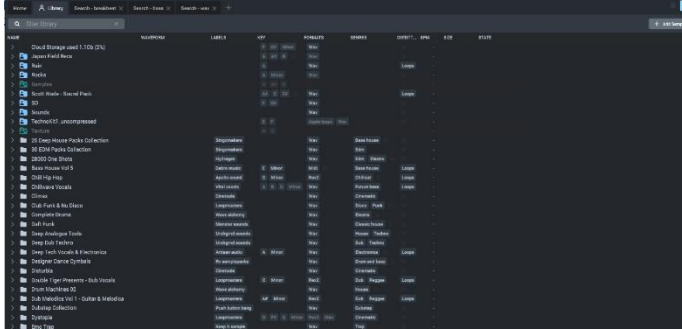

Access the library view by clicking the *Library* tab.

Mac:  $H + Shift + L$  Windows: Control + Shift + L

In the library view you can:

- See the files you own organised by folder structure.
- Make changes to the tags or bpm for whole folders.

#### <span id="page-22-1"></span>Navigating the library

All the packs you have bought from loopmasters.com and the Loopcloud store will appear in the user library.

If you've never bought any content from us, we've given you some free content to get you started.

In the user library itself you will find a list of folders that correspond to your files.

Use your mouse or the arrow keys to navigate, open and close folders.

You can also right-click a folder and choose *Expand sub-folders* or *Expand all*.

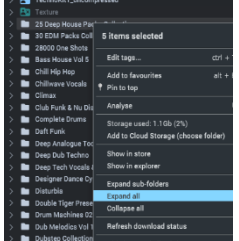

Alongside each file will be some basic information:

- A view of the matching waveform.
- Relevant key information.
- Whether the file has been added to your favourites.
- The BPM of the file.
- The disk size.
- Indication of the state (whether the file has been downloaded etc.).

If you would like to add further information to this list (e.g. the list of relevant tags), right click the bar that titles each column (above all the folders). Then choose the field that you would like to add. Click on titles with a tick next to them to remove from view.

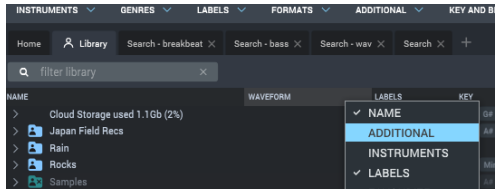

Top-tier folders display information from the files within that folder. If lit, then all files in that folder have the same information. If dim, then not all files have the same information. This applies to any tag-based information.

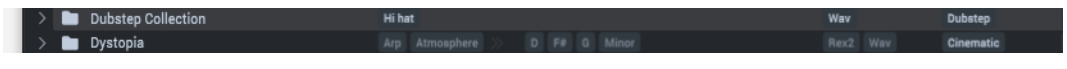

Individual files will show additional information such as BPM, file size etc.

All columns can be resized and reordered to suit your preference.

Click and drag the column header to change position – i.e. if you would like to see the instrument tag ahead of anything else, then drag it next to the waveform column. Be aware that the *NAME* and *WAVEFORM* columns cannot be reordered but can be removed.

Resize the column with click and drag on the right end of the column header.

Use these techniques to customise your user library to show the information you need to see and fit the library window to your screen size.

#### <span id="page-23-0"></span>Filter library

On the library tab there is a filter box. If you like to browse your library by folder you can use this to find specific files, folders or packs. It's particularly useful for showing only packs that match a specific genre. Clicking on tags in the library tab will automatically add them to the filter, or you can enter terms in this box manually using the keyboard. It supports all the features available in the main search box.

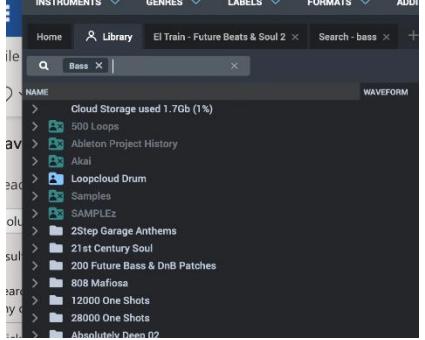

#### <span id="page-23-1"></span>Adding your own files

Samples you already own on your hard disk can be added to Loopcloud.

You can then enjoy the fast searching and other features of Loopcloud on all your content. Imported files will appear alongside your Loopmasters purchases making for easy searching and browsing.

#### <span id="page-23-2"></span>Points on importing your own files to Loopcloud

- Add sample folder(s) by simply dragging into your library in Loopcloud.
- Any changes made to files or folders outside of Loopcloud will automatically synchronise in the application.

- Imported samples appear in *Your Library* in Loopcloud alongside all your Loopmasters purchased content.
- Loopcloud will [analyse your files](#page-25-3) upon importing to tag them. Meaning that you can search any files using tags.
- It is also possible to add [custom tags](#page-50-1) to curate your sample library.

#### <span id="page-24-0"></span>Importing Sample Folders

There are three ways to add samples to Loopcloud...

- Click on the *Add Samples…* button in the top right of the Loopcloud page.
- Locate and select the folder you wish to add to Loopcloud and click Open.

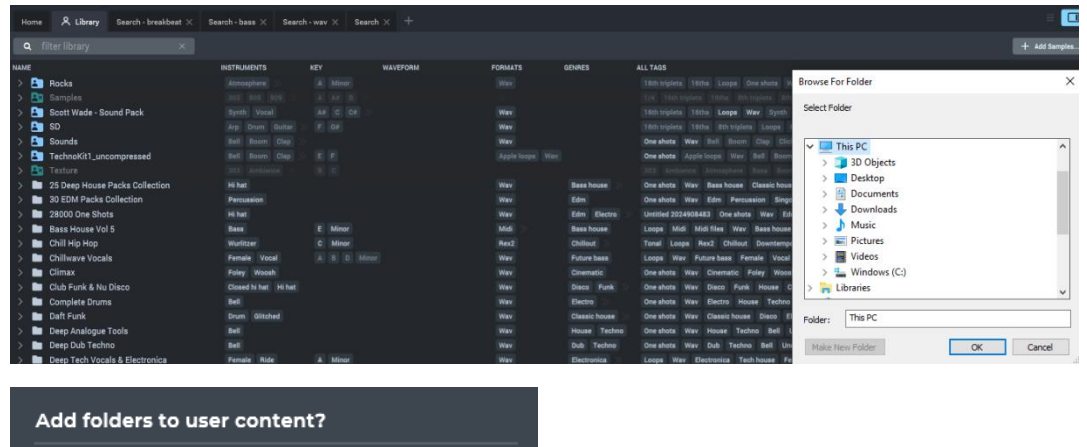

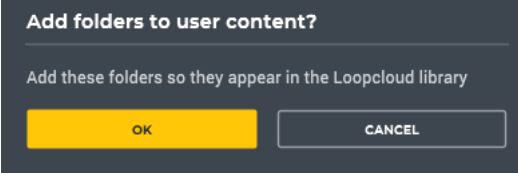

Or you can drag and drop any folder directly into Loopcloud. This will bring up a window confirming the import, select ok and the folder will be added to your library.

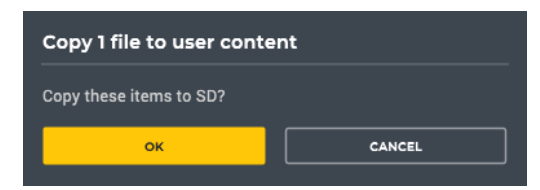

#### *Note:*

If you are dragging in files that are not already in a folder, it must be dragged to an existing user content folder in Loopcloud. Otherwise the file will not import. After dragging to the appropriate folder, confirm the import of the file.

You can also add samples by going to the menu icon in the top right hand of the application and selecting *add samples*. Then locate the folder which you would like to import.

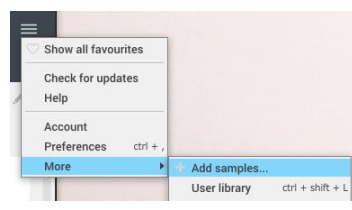

Importing using this method or with the *Add Samples…* button will only allow you to import complete folders. In order to import individual file, use the drag and drop method. If you choose to reimport the same folder again, Loopcloud will simply re-sync your existing folder. However, any changes to the folder will automatically appear in Loopcloud anyway.

Each folder that you add will be referred to in this guide as a 'base folder'. All content and sub folders in the base folder will be added to Loopcloud.

#### <span id="page-25-0"></span>What you can add

- One or as many base folders as you like.
- Multiple folders at the same time. (i.e. you don't need to wait for the analysis to complete before adding a new folder).
- Folders containing any files types, all accepted file types will display in Loopcloud, but only audio files will be analysed. Any file types not accepted (e.g. DAW analysis files) will not appear in the folder within Loopcloud.
- Folders from any type of internal drive or external USB, Firewire, Network drive etc.

#### <span id="page-25-1"></span>What you cannot add

- A subfolder that is already contained within a base folder in Loopcloud.
- A folder that contains a base folder that has already been added.
- The Loopcloud Library folder (as defined in your [preferences\)](#page-52-4), or its base folder.
- A folder that is stored on an external cloud provider (you may experience issues with other cloud services).
- A 'link' or 'alias' to a folder.
- Compressed folders.

#### <span id="page-25-2"></span>Indexing files

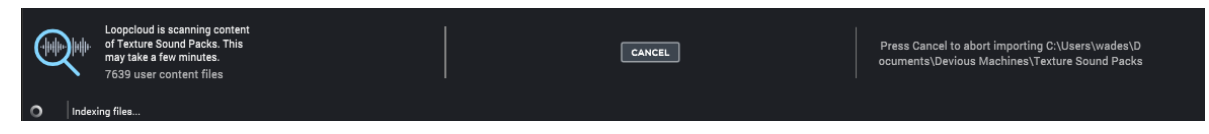

Once a folder has been added, the contents will be counted and scanned. During this process, you will see the files and folders appear in the tree view. The status bar at the bottom of the UI shows a how many files have been scanned so far.

If you accidentally added the wrong folder, then press the *CANCEL* button to abort the import process.

Indexing is completed when all files have been added to the Loopcloud database. Loopcloud will now analyse all the files and generate tags.

#### <span id="page-25-3"></span>Auto-tagging your files

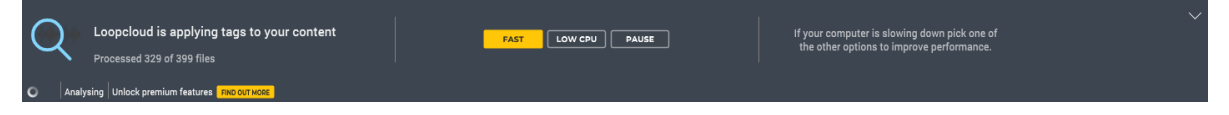

The following tags will be generated on your files.

- File format (.wav > wav, .mid > MIDI, etc)
- Instrument type
- Key
- Content type (One shot / Loop)
- BPM
- Additional (Rhythmic information e.g.  $16<sup>th</sup>$  triplets)

The analyser looks at the file name to generate tags. If tags cannot be generated from the file name, audio analysis is done on the file to generate these tags. For example:

- Bass Guitar Am 128.wav Tags are added based on the name.
- Fatneck noodle.wav Tags are added from the audio analysis.

Bass Guitar Groove.wav Tags are added based on both file name and audio analysis

Auto-tagging can take some time to complete, depending on how many samples you add and the speed of your computer. If files are well named, then this process will be quicker. However, files that need to be analysed will take longer.

The status bar at the bottom of the UI displays info on how many files are analysed and the total number of user content files.

#### <span id="page-26-0"></span>Fast mode

This is the default mode. It may use all your computers CPU.

#### <span id="page-26-1"></span>Low CPU mode

Use this mode if you want Loopcloud to keep analysing in the background, while you use your computer for something else. Loopcloud will analyse more slowly and use less CPU.

#### <span id="page-26-2"></span>Pause

Use this to temporarily stop analysis. Once deselected, the analysis will continue from where the pause was made. If you close the app with analysis paused, then Loopcloud will hold this position once the app is reopened.

#### <span id="page-26-3"></span>Cancelling analysis

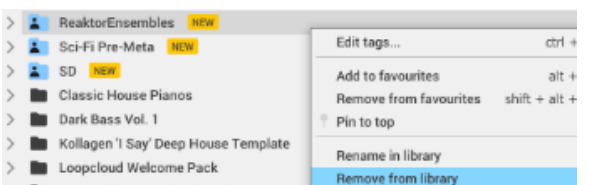

If you accidentally added the wrong folder, but the indexing process is already complete. Press the Pause button and right click on the folder in your library; select *Remove from library* and confirm. This will abort the analysis process and remove the folder from your own content.

#### <span id="page-26-4"></span>Browsing your own content

Your own content folders are displayed in your library alongside all your Loopcloud content.

'Loopcloud Local' (your own content) display a folder icon with filled blue colour.

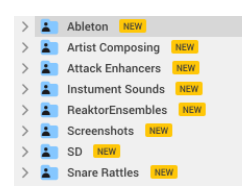

Content purchased from Loopmasters.com or from the Loopcloud Store is displayed with solid folder icons.

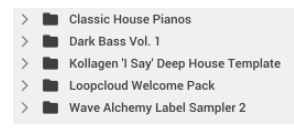

Files showing a spinning wheel are in the queue for analysis and so will not yet have any tags.

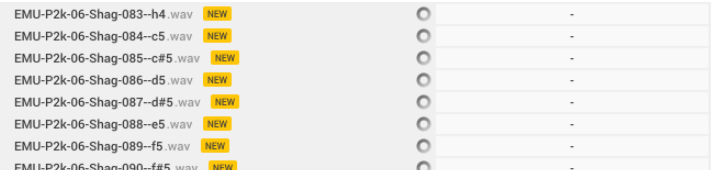

If you have samples on removable disks that are not connected to the computer, Loopcloud will display the folder greyed out with a different folder icon. When you reconnect the disk, the folder will automatically become available once again.

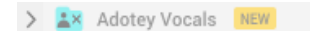

#### <span id="page-27-0"></span>Filtering your own content using the filter library search bar

There is a search bar within the library view which you can use to run searches that only apply to the library. These can be text searches or tag searches.

Just type to start the search, it will bring up suggestions for tags. Select tags from the drop-down menu to add them to the search. Do this as opposed to using the tag selector that you would use in to run a store search.

#### <span id="page-27-1"></span>Renaming

#### <span id="page-27-2"></span>Base folders

You can rename the base folder (the top-level folder of content you imported) so that it is easier to find in your library.

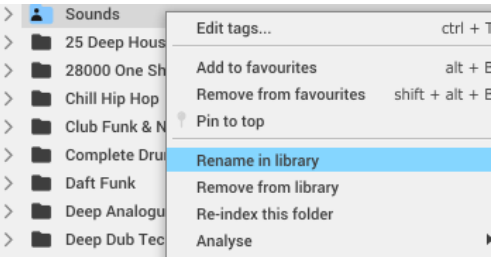

Right-click on a base folder and select *Rename in library*.

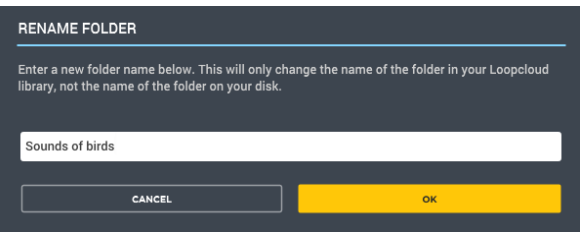

Give your folder a new name and press OK.

#### *Note:*

- Renaming the base folder in Loopcloud will not change the name of the folder on your disk.
- If you rename the folder on the disk after changing the name in Loopcloud, the application will no longer be able to find the folder and an error will occur. Please ensure that you either change the name on or hard drive or in Loopcloud, do not attempt to do both.
- You can only rename folders that are User Content, you will not be able to rename folders of Loopcloud Content.

#### <span id="page-28-0"></span>Subfolders

You cannot rename subfolders in Loopcloud. This is because Loopcloud synchronises with changes made to folders on the hard disk. If you want to rename a folder you must do that in OSX Finder, or Windows Explorer.

#### <span id="page-28-1"></span>Keeping Loopcloud in sync with folders and samples on your disk

- Loopcloud will not make any changes to files and folders on your hard disk.
- Changes to any files and folders made on your hard disk will automatically synchronise in Loopcloud.

If any folders or files are added, removed or renamed from the base folder on your disk, you will see these changes update in Loopcloud.

If Loopcloud is closed when you make changes to your folders, then it will scan for changes when it restarts.

#### <span id="page-28-2"></span>**Disabling automatic re-indexing**

If you rarely make changes to your samples on disk you can speed up the loading of Loopcloud by disabling *Scan folders on startup* in preferences.

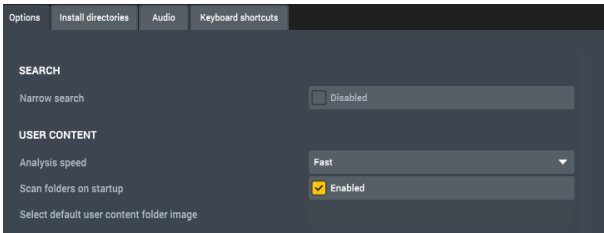

However, changes made while Loopcloud was closed will not update unless you manually re-index the folder(s).

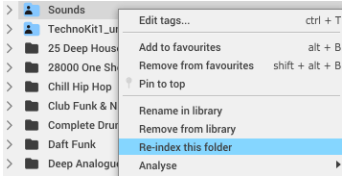

Right-click on the user content base folder and select *Re-index this folder* to manually re-index.

#### <span id="page-28-3"></span>Moving and removing

You may want to remove a base folder, or you may want to move samples from one folder to another.

With the case of moving files. If both folders are already synced to Loopcloud, then move the files in Windows Explorer or Mac Finder and the changes will be automatically updated. If you try to move the files between folders in Loopcloud (by dragging and dropping), a copy of these files will be made in the new folder.

If you move the sounds to a new folder that has not been added to Loopcloud – the files will disappear from the application. Simply drag and drop the new folder into your library to recover them. File tags for files previously analysed will be restored without the need to re-analyse.

The same is true for if you were to manually remove a folder.

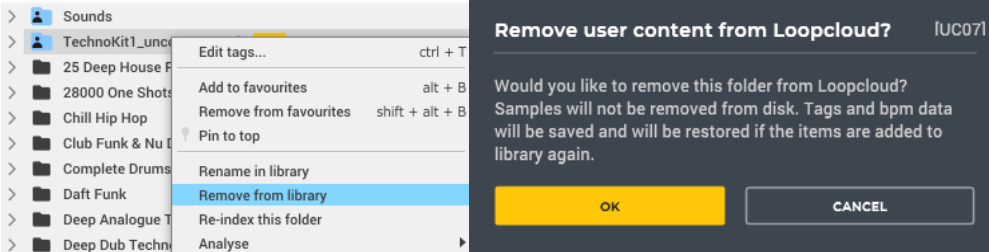

You can do this by right clicking on the base folder and select *Remove from Library* and confirming.

Loopcloud makes a backup of all the tags for the content that is to be removed.

#### <span id="page-29-0"></span>Re-adding a folder

Drag and drop the folder back into Loopcloud. The folder will be re-indexed, and all files that had previously been tagged will be restored without re-analysis.

#### <span id="page-29-1"></span>Manually analysing and editing user content

Loopclou[d auto-tagger](#page-25-3) does a good job of finding tags, but it may make the odd mistake!

If you want to re-analyse a file or folder then right click, find *Analyse* then select one of the following options.

<span id="page-29-2"></span>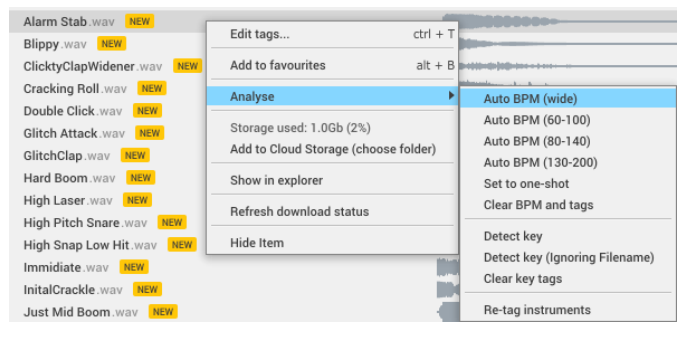

#### <span id="page-29-3"></span>**BPM**

Loopcloud auto-tag runs the Auto BPM (wide) scan. This will catch all BPMs, but if your file has the wrong BPM (e.g. 2x or 1/2 speed):

- Select the *Auto BPM* option with the range closest to your sample.
- *Set to one-shot* if the file has been tagged loop, when it is in fact a One-shot.
- *Clear BPM and tags* will remove the BPM and the One-shot / Loop tag.

#### <span id="page-29-4"></span>Key

- *Detect Key* will re-run the key analysis.
- Use *Detect Key (Ignoring Filename)* if the analyser is getting the wrong information from the filename (e.g. file with the name A\_Synth\_Pad in the key of G could be tagged in the key of A).
- *Clear key* tags will remove any existing key tag.

#### <span id="page-29-5"></span>**Instruments**

• *Re-tag instruments* will scan the file/folder searching for possible instruments tags.

#### <span id="page-29-6"></span>Tag Editor

If you want to do more detailed tag editing, you can do this with the [tag editor.](#page-50-1)

#### <span id="page-30-0"></span>User content images

Loopcloud shows images for content purchased from Loopmasters or within Loopcloud. You can set images for content you have added too.

For each sample Loopcloud displays any .jpg or .png image found in the same folder or any of its parents. Images called loopcloud.png or loopcloud.jpg override images of any other name.

If there is no image in a folder or any parent folder, the default image from the [preferences](#page-52-4) page will be used.

#### *Note:*

Images should be square, and 400x400 pixels is the ideal resolution.

You can also set and remove images by hovering over the artwork in the preview editor and change selecting *SET IMAGE* or *REMOVE*.

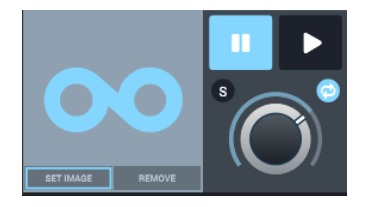

#### <span id="page-30-1"></span>Cloud Storage

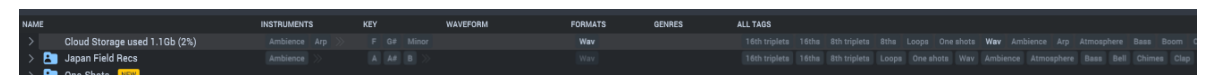

Subscription users have access to Cloud Storage where files can be stored across systems. A new version of the file will be saved within the cloud.

Your cloud storage will appear at the top of the library view, as a folder called *Cloud Storage.* You can also see how much space you have left (in Gb and as a percentage).

The cloud storage folder operates like any other folder in the tree view; however, you can access files contained within this folder from any machine you log in to.

#### <span id="page-30-2"></span>Adding files to cloud storage

After you import new files into Loopcloud and they have been analysed, then you will automatically be prompted to add the new files to cloud storage. Accepting this is one way to add samples to your storage.

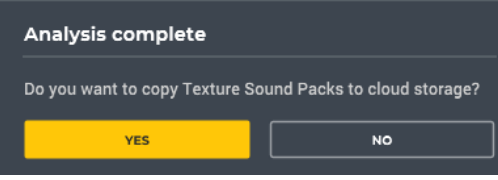

You can also drag and drop sound directly into the cloud storage folder.

The right click menu has two options to add to cloud storage. The first being *Add to Cloud Storage (choose folder).* In this case a new window will pop up and allowing you to direct the selected files to a specific folder in Cloud Storage. This will save time dragging files when deep into your library. The other option, *Add to Cloud Storage*, will add the files to the Cloud Storage folder, without being organised to a specific folder.

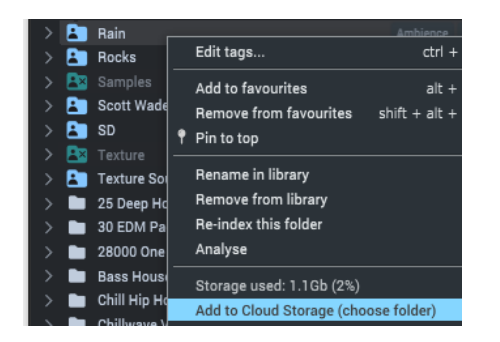

#### <span id="page-31-0"></span>Managing the Cloud Storage folder

Inside the folder itself is a little different to the other folders in the library view. The files are stored independently on our network. This means that the file data for Cloud Storage is not stored on your system – unlike with the files in your library. Therefore, the files added to Cloud Storage are not impacted by changes made on the disk. So, you can create independent data for these files.

Right clicking in the Cloud Storage folder will provide a set of actions that allow you to edit and manage files and folders. For example, creating new folders and editing tags.

### <span id="page-32-0"></span>Favourites

While browsing sounds you may find something awesome that you want to save for later.

Hi hat

Just click on the empty heart icon in the file browser or right-click on the file or folder and select *Add to favourites*.

Shortcut: Alt + B

The heart will go solid to show it's been added.

#### SMSD\_Hat\_11.wav

Any file that you have added to your favourites will show in searches with a solid heart icon. Adjust searches to show favourited files at the top of the search. Or, filter out every file except those favourited by using the favourite icon in the [filter results bar.](#page-12-4)

You can show a list of all your favourites by going to the menu in the top right of the app and selecting *Show all favourites* from the drop-down.

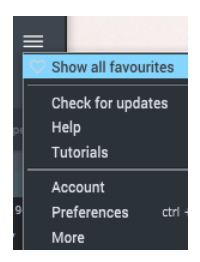

### <span id="page-33-0"></span>The loop editor

When a file is selected, it will load in the loop editor. It can then be previewed, downloaded, and exported.

You can also make edits and add effects to suit your needs. Once you have edits that you like, try other files with the same edits as these will not change when a new file is selected.

Things you can do with the editor include:

- Shortening sounds and apply fades.
- Turn one-shots into loops, for example by putting a snare drum on beats 2 and 4, better allowing you to hear how the sounds you are previewing will work with you track.

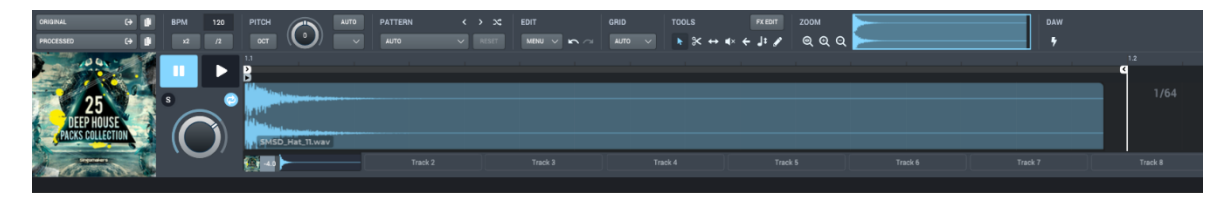

#### <span id="page-33-1"></span>Exporter

Here you can buy, download or export the file loaded into the editor (or all the files on all the loop editor tracks).

For files you own and have already downloaded you can export the file either as raw audio or including the processing made in the loop editor (for more information see the 'Downloading AND Exporting Files' section).

#### <span id="page-33-2"></span>BPM

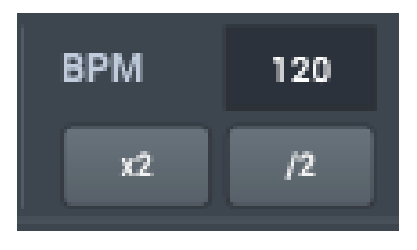

This is the BPM (beats per minute) your loop will play at.

Sounds with a BPM value, i.e. loops, will be time-stretched if their BPM is different from the value in this box.

Change the BPM by clicking and dragging or double clicking and typing in a number. However, if you are connected to the Loopcloud plugin in your DAW, then the BPM value is automatically locked to your DAW tempo.

Press *x2* or */2* to quickly double or half the playback speed.

You can also right click the number box and select *Lock BPM* and all files selected will play at that tempo. If not selected, the BPM value will change to that tagged on the selected sound (if you only have one sound loaded in the preview editor).

When using multitrack, you will not be able to change the BPM of each individual file. Also, the BPM will also not change when a new file is loaded, unless the BPM is manually adjusted. The only way you can independently adjust a BPM in multitrack mode is by using the *x2* and */2* options.

<span id="page-34-0"></span>Pitch

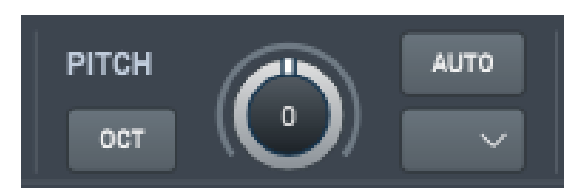

If the file has melodic content, Loopcloud will tag a key signature.

Use the Pitch section to adjust the pitch of the file or change the key signature to match your track.

With the *AUTO* button selected it is possible to use the drop-down menu directly below to automatically adjust the pitch to a desired key.

For example, if I have a file in the key of A but my track is in the key of C, then I can choose C from the menu and the file will re-pitch to C.

With auto pitch selected, key adjustments will carry over when a new file is selected.

The pitch slider can adjust + or – 12 semitones. Use the *OCT* button to quickly change a full octave (first click will go up; second will go down and third will revert to the original pitch).

Loops may sound best when they are not transposed too many semi-tones. Transposing a loop by 6 semitones will make acoustic instruments and vocals sound unnatural.

#### <span id="page-34-1"></span>Auto-pattern mode

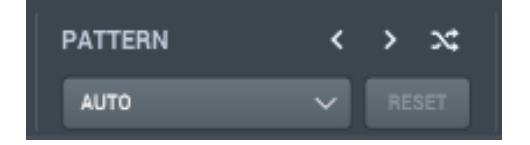

At start-up the editor is in auto-pattern mode. In auto mode the loop length will adjust to suit the selected audio. Short one-shots will repeat every beat, and longer sounds will be fitted to the loop length.

Loops are fitted using their BPM. If the loop isn't correctly stretched, make sure that it has the right bpm set in the Properties sidebar.

If you make any edits to the loop, including changing the loop length, the editor will exit auto-pattern mode. This means you can select alternative samples and hear them with the same edits applied. This is useful for finding the perfect sound for your record.

The *RESET* button light will illuminate to indicate that you are no longer in auto-pattern mode. Press RESET to lose your edits and return to the auto-pattern mode.

```
Mac Shortcut: ⌘ + R Windows: Ctrl + R
```
#### <span id="page-34-2"></span>Saving and loading patterns

Once you have some edits you like you can save those as a pattern and apply them to other sounds in the future. Loopcloud pattern presets.

We find saving patterns is most useful for patterns that turn one-shots into loops.

You can scroll through the existing patterns using the arrow buttons, select one at random with the shuffle button, or click on the drop-down menu (which shows *AUTO* at start=up) to select a specific pattern.

#### <span id="page-35-0"></span>Save a preset

If you have made your own pattern, you can save it as a preset by going to the pattern menu and selecting *Save pattern…*.

Mac Shortcut:  $H + S$  Windows: Ctrl + S

These will appear in the Patterns menu under *User presets*.

All user presets are stored in the following location:

#### **Windows**

C:\Users\username\AppData\Roaming\Loopcloud\loop\_editor\_sequences

#### **Mac**

[HardDrive]\Library\Loopcloud\loop\_editor\_sequences

Go to this folder to organise your presets. Any folders made in this directory will automatically be nested in the *Pattern* menu.

To delete a preset, delete the matching file from the directory and it will no longer appear in Loopcloud.

#### <span id="page-35-1"></span>Edit

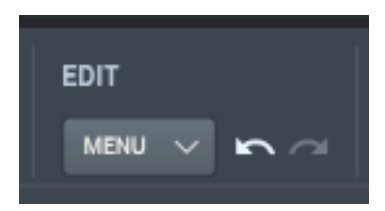

This section provides access to some of the other functions in the Preview Editor, as well as some primary edit functions.

#### <span id="page-35-2"></span>Undo/Redo

The arrow icon's in this section can be used to undo and redo actions – these can also be selected from the menu.

```
Undo
Mac: H + Z Windows: Ctrl + Z
Redo
Mac: H + Shift + Z Windows: Ctrl + Shift + Z
```
#### <span id="page-35-3"></span>Load/Save Session

In the menu itself there are a variety of options, directly below undo/redo are the load and save session options. These are used to save and recall a complete session.

```
Load
Mac: \mathcal{H} + Shift + 0 Windows: Ctrl + Shift + 0
Save
Mac: \mathcal{H} + Shift + S Windows: Ctrl + Shift + S
```
Using this will allow you to save a loop editor session including the audio file(s) used as well as any edits or effects added. Also recalling every track used in the session. So, if you have used more than one track you can recall all of them at once.

#### <span id="page-36-0"></span>Edit

This sub-menu contains the basic editing functions within the Preview Editor (It is possible to access this menu in the waveform editor by right clicking)

• *Cut* – remove selected region in the waveform editor and add to clipboard.

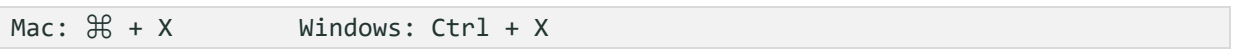

• *Copy* – add the selected region to the clipboard.

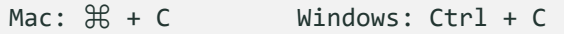

• *Paste* – add the clipboard region to the currently selected location.

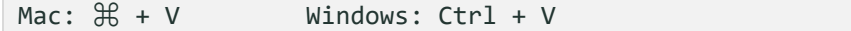

• *Erase* – remove the currently selected region.

Shortcut: Backspace

• *Duplicate regions* – and a copy of the selected region directly after. If you hold while clicking and dragging on a region – you can make a duplicate and move to your choosing

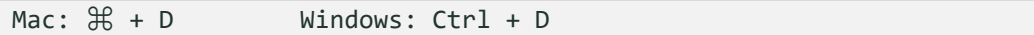

- *Clear track* reset all features on current track to default.
- *Clear all tracks* completely reset the loop editor to default settings.

#### <span id="page-36-1"></span>View

This allows to you adjust the **zoom** of the waveform editor.

#### <span id="page-36-2"></span>Tools

Manually select the editing [tools](#page-37-0) available.

#### <span id="page-36-3"></span>Grid

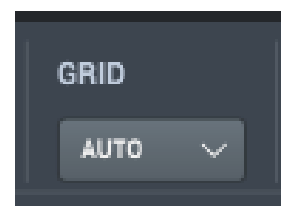

Change the size of the grid lines in the waveform editor.

The default is *AUTO*, this will adjust the grid size depending on the zoom. The current grid size is displayed over the waveform in the top right.

Uncheck *Snap to grid lines* to allow you to move regions and make edits that don't snap to the set grid. You can hold down shift when using any tool to temporarily disable the grid.

#### <span id="page-37-0"></span>Tools

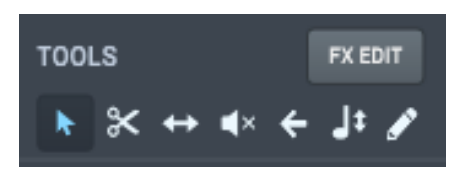

Each tool will change the role of your cursor in the waveform editor. The descriptions below go chronologically to the icons in the tools bar (as above).

#### <span id="page-37-1"></span>Drag tool

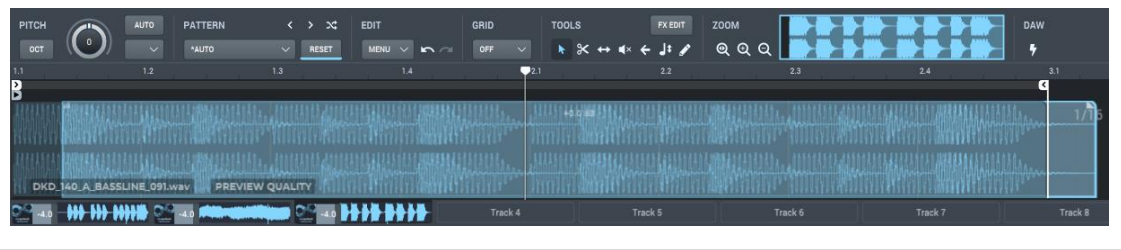

Shortcut: alt + 1

This is the default tool. With it you can carry out many of the editing functions.

The waveform editor is split horizontally in half. The top half will allow you to move regions. While, the lower half can allow to make selections to delete or cut/copy.

It is also possible to drag out the edges of a region to lengthen or shorten. Or, in the top corner of the region, drag a fade out or fade in.

You can adjust the volume of a region by dragging on the decibel value in the centre at the top of the region (as the default is at 0.0dB). If your file it still quiet at 0.0dB then drag up to increase the gain beyond 0.0dB.

Holding down alt will give you quick access to the split tool.

Holding Ctrl/⌘ then clicking and dragging a region will duplicate the region to the point where you drop it.

Holding down Shift will allow you to select multiple regions. You can perform global changes e.g. move as a group or adjust the volume. All changes are shared between the items selected.

### <span id="page-37-2"></span>Split tool  $\propto$ EDI

Allows you to make cuts in regions. Access this with the Drag tool selected by holding alt.

Shortcut: alt + 2

<span id="page-38-0"></span>Slip tool

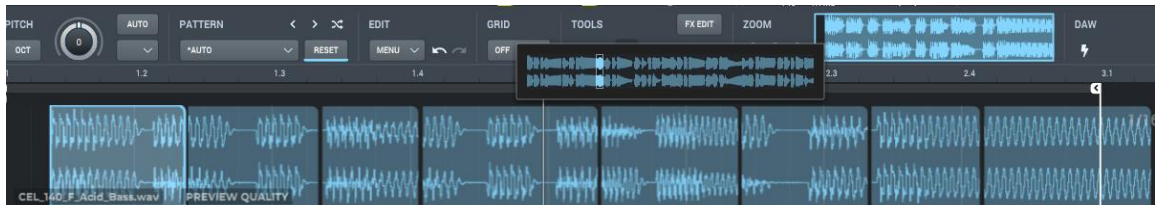

Change which part of the file is playing in that region. This is particularly useful when working with long files, making it easy to chop up sequences.

When you click a region with the slip tool, a small window will appear above your cursor to help you in finding the right position.

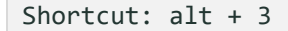

#### <span id="page-38-1"></span>Mute tool

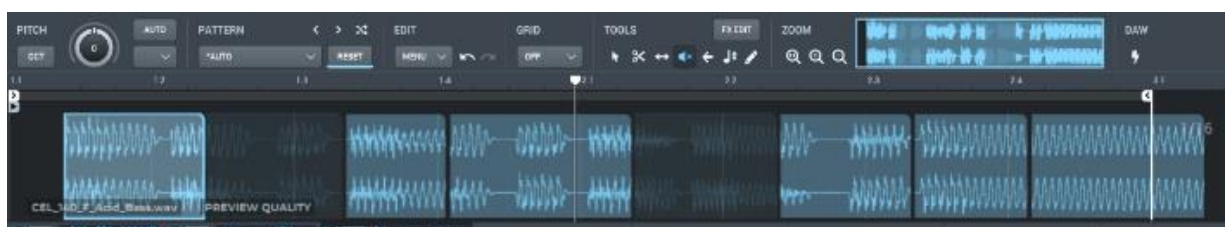

Mute individual regions.

It is also possible to mute with the Drag tool by double clicking on the region.

```
Shortcut: alt + 4
```
<span id="page-38-2"></span>Reverse tool

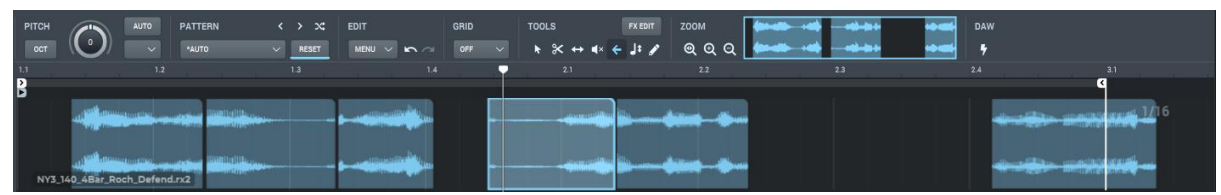

When you click on a region with this tool, the audio file will be reversed.

Shortcut: alt + 5

<span id="page-38-3"></span>Pitch tool

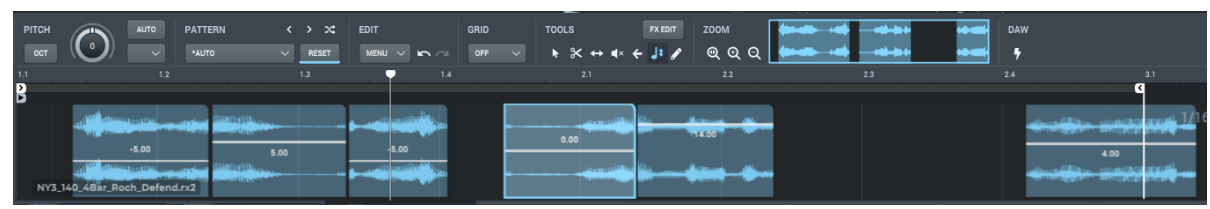

This will show a line on each region when selected. Click and drag on each to adjust the individual pitch of the audio.

Shortcut: alt + 6

#### <span id="page-39-0"></span>Pencil tool

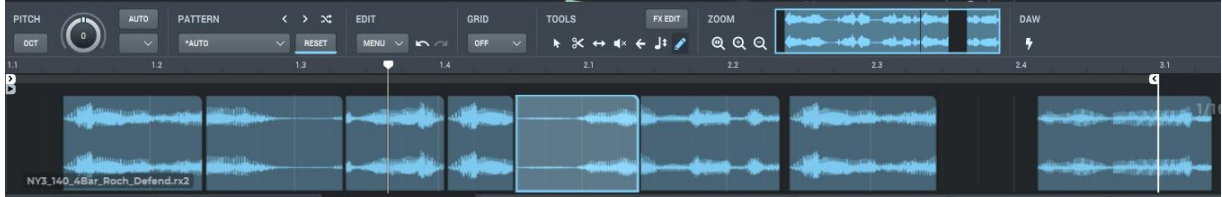

Click anywhere in the waveform editor with this tool to create a new region.

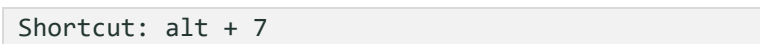

#### <span id="page-39-1"></span>FX Edit

This will open the [Effect dock.](#page-41-0) If you have applied FX this button will illuminate. Once the Effect dock is open then the waveform will show automation for the FX.

#### <span id="page-39-2"></span>Zoom

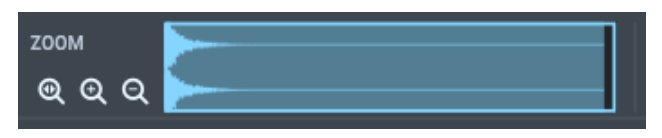

Control the zoom adjustment to the waveform editor.

In the waveform editor, click and drag the timeline bar at the top to change the zoom size more precisely (you can also hold ctrl/⌘ and scroll).

- Zoom all This will revert the zoom to fully out.
- Zoom in incrementally zooms the transport towards the start.
- Zoom out incrementally zoom's out the transport.
- Waveform view Gives an overview of the whole transport. Zoom using click and drag.

#### <span id="page-39-3"></span>DAW Link

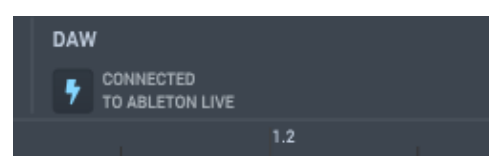

When an instance of the Loopcloud plugin is selected in your DAW, Loopcloud will automatically connect. This will indicate that the app has successfully connected to the plugin. Click the power button to disconnect from the DAW at any time without removing the plugin from the project.

#### <span id="page-39-4"></span>Artwork and Transport Controls

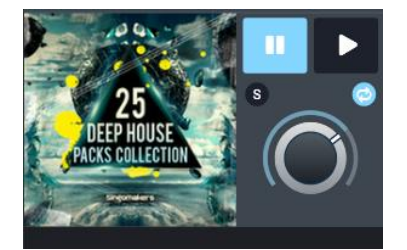

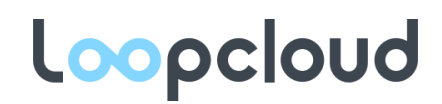

Here will display the artwork – from relevant pack or personalised in your [user content](#page-30-0) – as well as some master functions.

Click on the *i* when hovering over the artwork to show the full pack – you will only be able to do this with store content.

- Play/Pause spacebar global buttons for starting and stopping the transport.
- Solo the *s* icon will solo the currently selected track (muting all other tracks).
- Loop makes the loop bounds to be active, or not.
- Volume knob set the volume of the currently selected track.

#### *Tip:*

When running a search, you can load a shortlist of results on different tracks, then use solo to quickly audition each and find out which you like best.

#### <span id="page-40-0"></span>Waveform Editor

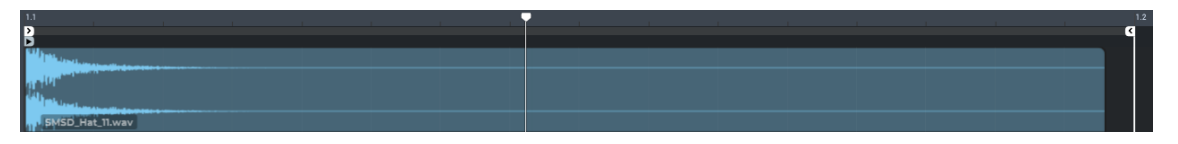

Here is where your file will appear once selected. This is also where you will make any edits your file. Be aware that any changes made in the waveform editor will carry over to the next selected file. To reset the track, use the [edit menu.](#page-35-1) Or, right click and *clear track* in the Multitrack Bar.

#### <span id="page-40-1"></span>Multitrack Bar

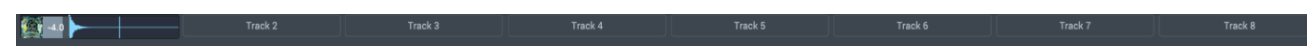

The bar at the bottom of the Preview Editor allows you to select between different tracks.

The number of tracks that are available depend on your subscription level - free subscribers will be limited to 2 tracks while paid subscriptions have 8.

In the bar itself you can easily mix tracks by using the gain slider to the left of each track. There is also a *m* icon, when hovering on the far right of a track, which will mute the track.

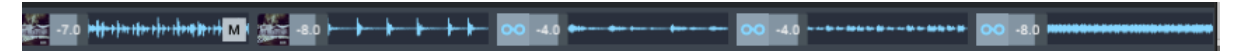

Right click on a track to make a clearance to the file. *Reset to auto pattern* will remove any pattern from the track. *Clear track* will reset the selected track. *Clear all tracks* will reset the complete multitrack session. *Show in library* will open your library at the location of the selected file.

### <span id="page-41-0"></span>Effects dock

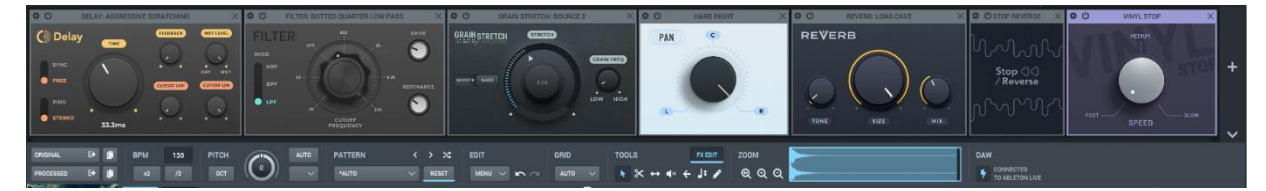

Open the effect dock using the FX Edit button in the Preview Editor.

Effects can be applied to the whole loop or [just regions of it.](#page-43-0)

#### *For Example:*

A hi-hat pattern may require reverb which can be applied to the whole loop but using the panner on individual regions can place each hit at a different position. That way you can easily make a stereo moving hi-hat rhythm.

In the effect dock you can add effects from Loopcloud native FX:

• Delay – Simple stereo or ping-pong delay with synced or free tempo. As well as filtering for the wet signal.

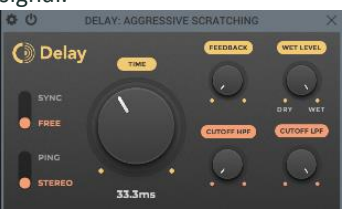

• Filter – High-pass, band-pass or low-pass filter with big knob cut-off frequency. Resonance will add focus to the cut-off frequency and drive will add some gain to the signal.

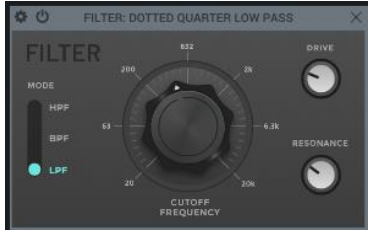

• GrainStretch – This is a great too for creative sound design, particularly for making metallic and glitchy effects. The *Stretch* parameter will impact how much time stretch will be applied to the audio file – a greater value here will produce a more noticeable effect. *Grain Freq* will impact how long each grain is – a lower frequency will preserve more of the natural sound, while a higher frequency will further warp the sound. *Soft/Hard* impacts the size of the fade between grains therefore, in Hard mode, transients are better preserved.

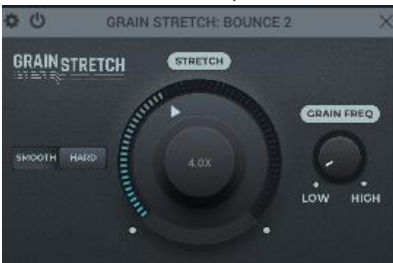

Panner – One knob L/R panner.

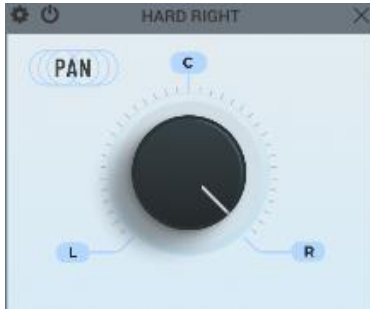

• Reverb – Digital reverb scalable by size. Mix how much reverb you would like to hear and use the tone adjustment to focus on specific frequencies.

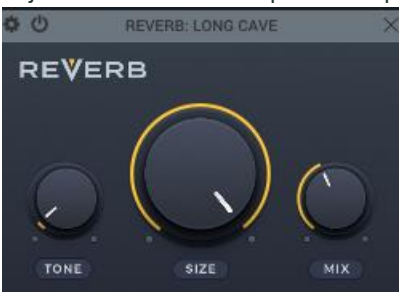

• Stop Reverse – This will add a vinyl stop effect and then reverse the audio slowly back up to speed. You can adjust where this will take effect with automation.

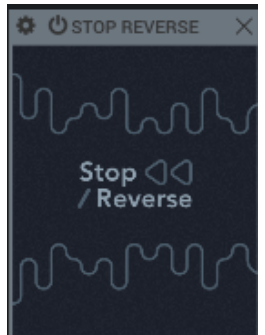

• Vinyl stop – This will just add a vinyl stop effect to the region. The speed of the stop is adjusted using the knob in the effect.

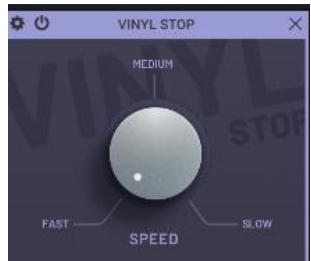

#### <span id="page-42-0"></span>Adding an effect

Press the *+* on the right edge, this will bring up a menu listing the Loopcloud native FX. Each has a list of presets. The presets are particularly of use to 'free' subscribers because they will not be able to edit the effect parameters or automation.

> With a free subscription if you try to click in the Effect dock (aside from the add icon), a window will prevent usage. This can direct you to a page where you'll be able to adjust your subscription plan.

Once you have added an effect feel free to add as many as you like. If your signal chain goes beyond the view of the FX Dock, click and drag the bar directly below to side scroll.

#### <span id="page-43-0"></span>Automation

With any paid subscription, FX editing is allowed. This means that you can adjust the FX parameters to suit you.

You will notice that the waveform is overlaid with new parameters with the Effect Dock open. This is the automation for the effect. Adjust this to choose which regions you would like to be affected. You can do this with the drag tool functions. Close the FX Dock to hide the automation.

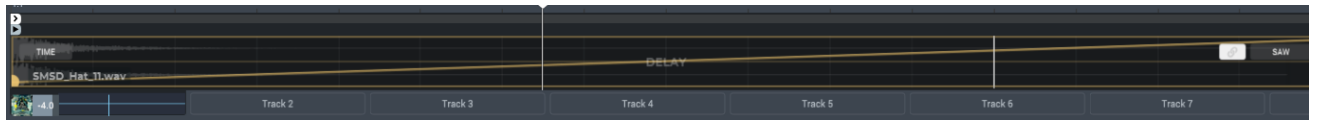

To change between effect automation, select the effect you would like to automate in the FX dock.

The current effect automation is detailed in the watermark at the centre of the waveform.

Adjust automation in the Waveform Editor. In the top left of the region, there is a menu where you can select different parameters.

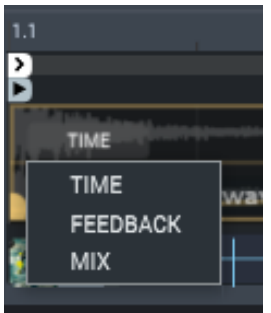

On the top right of the waveform, you will be able to the change the automation LFO. There are a variety of shapes available that will change the automation curve. This will default on *SWEEP*, unless using a preset that uses a different shape.

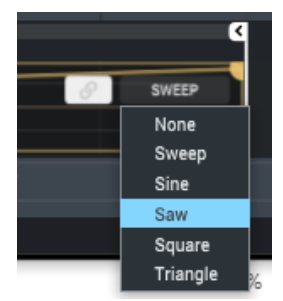

Drag the node on either side to control the amount of movement in automation.

Click the line anywhere between the two nodes to move the line as one shape.

With any other shape, other than *SWEEP*, the number of times that a shape repeats over the time can be adjusted using the second node.

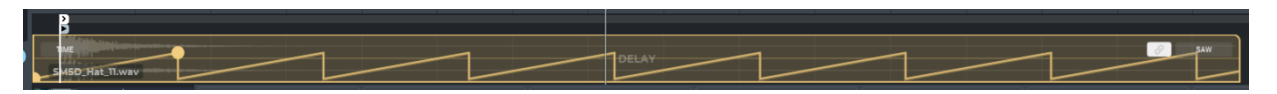

This is bound by *Snap to grid*, you can remove this setting in the Grid section.

With multiple regions in your Waveform Editor view, each region has the option to control unique automation. This is great for getting creative.

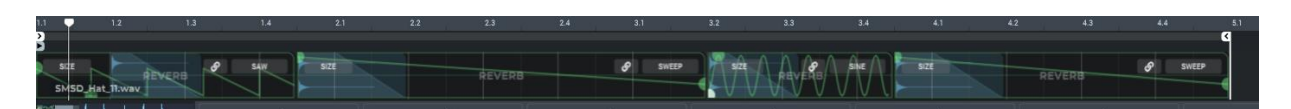

If you would like the same automation to appear across all regions, then press the link icon (next to the shape menu). This will only apply to the currently selected parameter.

Turning off the link button will not revert to the previously set automation.

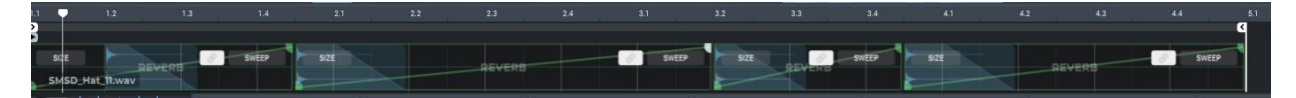

### <span id="page-45-0"></span>Using Loopcloud with your DAW

Installed with Loopcloud is the Loopcloud Plugin. This will improve your workflow and offers great ways to preview sounds in context with your track.

Open your DAW and load the Loopcloud plug-in onto an instrument track.

Once the plugin is loaded in your DAW, Loopcloud will:

• Automatically connect to the plugin (you can see this in the DAW section of the loop editor toolbar).

Loopcloud is now connected and in sync your DAW. When you start the transport in your DAW, Loopcloud will automatically play your preview in time with the DAW tempo.

#### *Tips:*

- Most DAWs have an auto-load or a template project. Add Loopcloud to a channel in this template, so every time you open a new project Loopcloud is ready waiting for you.
- You can use the Loopcloud plugin as a simple 'in-sync' sample preview. You can also use it like any other plugin. Therefore, use it as part of your signal chain (i.e. add effects after). This way you can hear your previews in context with the rest of your track.

#### <span id="page-45-1"></span>Using the plugin with MIDI

If you load the Loopcloud plugin onto an instrument track in your DAW, you will be able to use MIDI to play and arrange parts.

Add MIDI notes to the DAW transport in order to cause Loopcloud to play at different pitches. For example, if you have a synth pad sample you may want to play some chords as opposed to just the set pitch.

Be aware that the MIDI note C3 is the root note so, when using this feature, be sure to set the AUTO pitch to C. That way the file's pitch will match the notes on the keyboard.

Once you have made a part which you are happy with you can either record the channel individually to create a complete audio file. Or, [save your session in Loopcloud](#page-35-3) and reload the session the next time you're working on the track.

#### <span id="page-45-2"></span>Loopcloud Drum & Loopcloud Play

Loopcloud Play and Loopcloud Drum are additional plugins bundled with the download of Loopcloud. They provide access to a host of new sounds from your favourite producers. Loopcloud Play is a synth player meanwhile Loopcloud Drum is a drum player. When you open either plugin in your DAW, Loopcloud will automatically open. On the first load of either plugin, the native presets will download in Loopcloud. This way you have sounds to play with immediately. Loopcloud must be open in order to load any preset. When you download a new patch from Loopcloud you can drag and drop from the FILE icon straight into the plugin. This will load the new preset.

### <span id="page-46-0"></span>Downloading and exporting files

Loopcloud streams audio in a preview quality version, this compressed file is much smaller than the highquality version, so it's quick to stream to your PC. When you want to hear the full quality version and export it, then you need to download the file to your computer.

#### <span id="page-46-1"></span>Individual Files

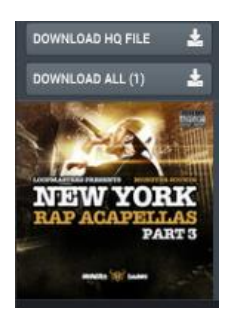

• Press the *DOWNLOAD HQ FILE* button in the preview window at the bottom of the app (or right-click and select *Download in background*).

Mac Shortcut:  $H + Shift +$  Windows: Ctrl + Shift + D

#### • Wait for the download to complete

Once the file has been downloaded, you will be able to export it to a DAW project or separate folder.

You will notice, once you have downloaded the file, that the *DOWNLOAD HQ FILE* button has changed to *ORIGINAL* and below that, *PROCESSED*.

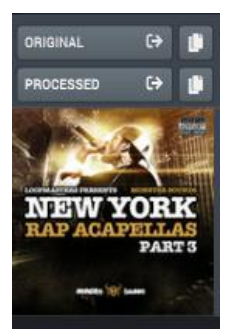

#### <span id="page-46-2"></span>**Original**

Drag and drop the raw file, without any edits made within Loopcloud (such as BPM and pitch changes).

It is also possible to drag the file from the results view in order to export the raw file.

Exporting a file that is not yet downloaded but has been purchased will automatically download the file. Be sure to hold down the file drag until the download is complete.

#### <span id="page-46-3"></span>Processed

Will export the version of the file containing any edits made within Loopcloud. For example, if you have created a pattern out of the file and added FX then *PROCESSED* will export the version of this audio file as the pattern with FX.

#### *Note:*

The icon at the end of either these exporting options will allow you to add the file to your clipboard. You can then paste to a location of your choice (some DAW's such as Reaper, Studio One and Bitwig do not support pasting files from clipboard meaning – this feature is not available in these DAW's)

Mac Shortcut:  $H + V$  Windows: Ctrl + V

- If you are exporting files that are not audio files (e.g. MIDI), then the *ORIGINAL* button will be replaced with a *FILE* button and there will be no option to export processed.
- Once downloaded, files are saved to the Loopcloud folder on your hard drive. If you would like to see this location, then right-click a downloaded file and select *Show in Finder* (OSX) or *Show in Explorer* (Windows). Or, find the download folder location in your preferences.

#### <span id="page-47-0"></span>Multiple Files

With multitrack in Loopcloud there are a few different options when it comes to the point where you are ready to export your loop and you are using more than one track.

#### <span id="page-47-1"></span>Exporting multitrack files

Exporting with *PROCESSED* will produce an audio file that complies all the tracks onto one. The file will match the longest file in the session, with any smaller tracks being looped to fit. This will give you an audio file that is a complete loop.

However, you can also export all the tracks as individual files. To do this drag the *PROCESSED* icon while holding down alt.

#### <span id="page-47-2"></span>Exporting individual edited files

Should you want just one of the tracks then solo it. Then use the *PROCESSED* method to export the file. Equally, you can drag the file by the track tab at the bottom of the application.

#### <span id="page-47-3"></span>Exporting regions

Export regions of your edited file from within the loop editor by dragging out the region to your DAW or folder of choice. This allows you to quickly export edited files.

#### <span id="page-47-4"></span>Exporting multiple raw files

Be aware that exporting a multitrack session with the *ORIGINAL* method will not export all the raw files from that session. Instead just exporting the currently selected file.

If you want to download multiple files at once, or a whole folder, or even your entire Loopcloud library then you can (doing this will give access your library without internet access). Right-click on a file or folder and select *Download in background*.

Loopcloud allows you to drag out multiple files at a time, but only if they are downloaded first. Use ctrl/⌘+click to select multiple files then drag, by the filename in the results view, and drop into your project.

#### *Note:*

You cannot export folders from Loopcloud.

### <span id="page-48-0"></span>Tagging – File Information

Files in Loopcloud can have tags applied. The tags make it easy to find the files you want. Sounds from Loopmasters have already been tagged.

Your own content will be automatically tagged in import.

You can add or remove tags to any file in Loopcloud. You can do this to correct tags that are wrong or to add your own custom tags.

Some are details that give information about the file, while other tags provide descriptive terms to aid searching – additions or edits are made in the [Tag Editor.](#page-50-1)

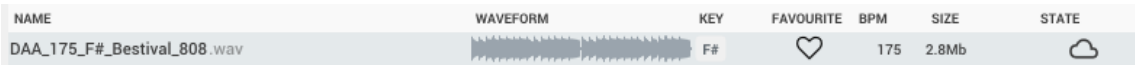

#### <span id="page-48-1"></span>Name

This is the full file name – the format will appear at the end in in light grey text (in this case the file is a .wav).

#### <span id="page-48-2"></span>Favourite

Click the heart icon to favourite the file so it appears in your favourites list. Full hearts have been added to Favourites, empty hearts have not. Use favourites to keep track of sounds you use regularly or files you want to keep in mind for a future purchase.

<span id="page-48-3"></span>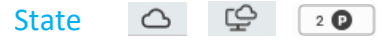

State shows one of three icons. Above, the first (cloud icon) indicates the file is available in your library but is not [downloaded to your disk.](#page-32-0) The Second (cloud over the monitor screen) means that the file is in your library and downloaded to disk – therefore is available to export. The third displays for store items that have not been purchased, the number in the box represents the cost of the file in points. If the file is free this button will show *FREE*. Click this button to make a quick purchase of the file. This will automatically load the file to your library.

#### <span id="page-48-4"></span>**BPM**

Shows the BPM. Only Loops should have a BPM. The BPM value is used to accurately time-stretch the file to match your [DAW tempo.](#page-33-2) Files with no BPM will not time-stretch.

#### <span id="page-48-5"></span>Key

Shows the key or root note, and whether in a major or minor key.

#### <span id="page-48-6"></span>Tags

Tags organised into the following categories:

- Instruments
- Formats (e.g. WAV or RX2, Sampler Patch or MIDI file)
- Genres
- Labels
- Additional

#### <span id="page-49-0"></span>Editing tags

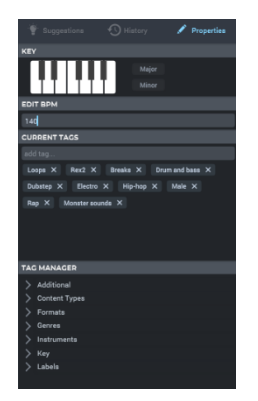

You can use the *Properties* tab to make any edits or additions to the tagging information of the currently selected file.

For example, if you have a file that continues to be tagged as *loops* when the audio file is a one-shot (even after re-analysis). Then you can change the tag manually by removing the *loops* tag in the *CURRENT TAGS* section – the *x* icon next to the chosen tag.

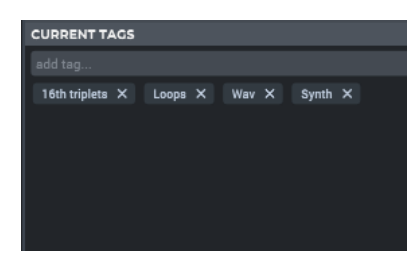

Then, add a *one-shot* tag using the text box (or by locating the tag you require in the *TAG MANAGER* section).

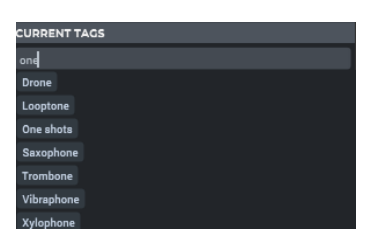

#### <span id="page-49-1"></span>Edit BPM and Key

*EDIT BPM* and *KEY* sections allow for adjustments to be made to the BPM tag or the registered key.

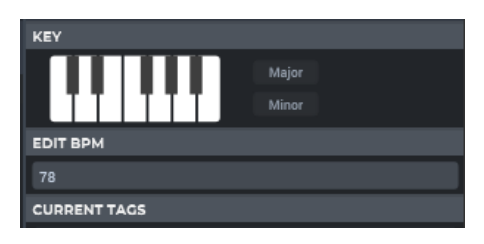

#### <span id="page-49-2"></span>Adding a tag to a file

You can easily add a tag to a sound in the *Properties* tab by clicking any tag. This will apply the tag to the currently selected sound. You can search for tags using the search bar or by looking in the addition tags section.

#### <span id="page-49-3"></span>Removing a tag from a file

In the *Properties tab* you will also see a complete list of all the tags that are applied to that file. Here you can remove any tags from the file by pressing the *x* next to the tag you would like to remove.

#### <span id="page-50-0"></span>Editing more than one file at once

You can also select multiple files at once. Each time a new file is selected – and they have tags that don't match the other files selected, any new tags will appear, unlit. Adding and removing tags with multiple files selected will apply the changes across all files.

#### <span id="page-50-1"></span>Creating a new custom tag

Creating your own user tags has several interesting uses. For example, you may want to add more details to the existing tagging – i.e. you've got some guitar samples but want to tag some as CLEAN and some as DISTORTED.

#### To add your own tag:

• Locate the *TAG MANAGER* section of the properties view.

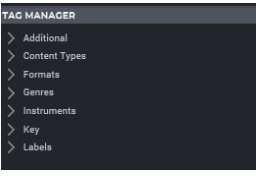

• Make sure you have selected where you want to add the tag. You cannot create a new tag if you have not first clicked on a folder category. For instance, select *RHYTHM* if you would like to create a tag that describes rhythmic information.

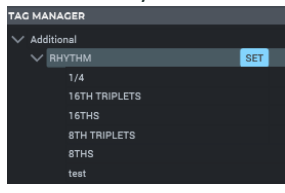

• Right-click your chosen header tag and select *Create subtag*.

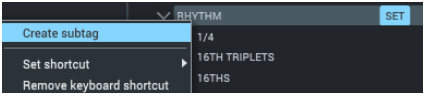

Enter a tag name.

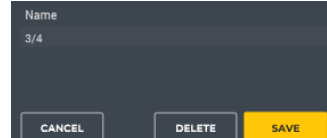

- Press *SAVE* to add the tag.
- If you add the tag to the wrong place, you can drag and drop it to a new folder.
- Factory tags cannot be edited or dragged.
- You can add tags to a selected file or folder directly from the tag manager by holding your mouse to the right of the tag and selecting *SET* or *REMOVE*.
- You will now be able to search by using this tag.<br> $Q_{3/4}$

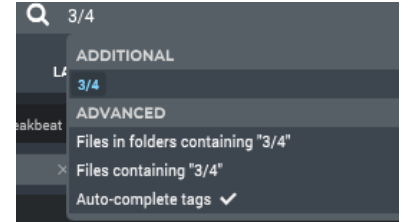

Other uses for custom tags include:

- Creating a tag for a specific track you are working on, that way you can add the tag to any file that you feel would suit that track during your search. This way you can simply go to the tag results when you're looking for a sound to add.
- If you are working with other artists or session musicians create a custom tag with their name on it to group all the sounds that are for that session.

• If you find a file that you like, but you don't need at the moment of the search, you can add a custom tag to group files that you want to use in the future.

### <span id="page-52-0"></span>Menu – Account and Preferences

In the top right of the app there is a menu and an account icon.

#### <span id="page-52-1"></span>Account Window

The account icon shows a rounded number of points that you have in your account. If you click on this, you will be taken to your account window. You can also get here through the menu and clicking *Account*.

- *Email* this indicates which account you are currently logged into. At the end of this row you can logout of your account.
- *Storage* Shows if you have cloud storage with your account. The total amount that you have as well as the amount used, will appear.
- *Points* This is the exact number of points in your account.
- *Subscription* The subscription level of your account.

*BUY MORE POINTS* and *INCREASE STORAGE* will take you to the relevant links on loopcloud.com.

*SETTINGS* will take you to a web page where you can adjust your email or password etc.

#### <span id="page-52-2"></span>Menu

*Show all favourites* – Opens a new search that contains all the files that you have in your [favourites.](#page-52-0)

*Check for updates* – Will see if the version you are on is the most up to date version. Loopcloud does do this automatically but you can use this to manually check.

*Help* – Takes you to a new webpage with a series of tutorial videos to give you a hand. Great if you're just starting out.

*Account* – Opens the account window.

*Preferences* – Opens the preferences window.

*More* – Lists some manual actions for shortcuts such as open user library.

#### <span id="page-52-3"></span>Preferences Window

Open the preferences window by selecting *Preferences* in the Menu

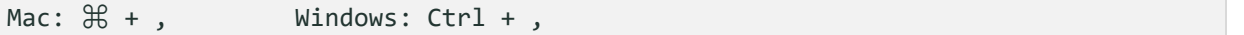

The window will have four tabs at the top.

#### <span id="page-52-4"></span>**Options**

#### **SEARCH**

• *Narrow search* – Causes search results show files that match ALL tags in a search. This will produce less results.

#### **USER CONTENT**

- *Analysis speed* Set's the default speed for analysing imported content. Adjust to suit how much load on your CPU and RAM you would like to take.
- *Scan folders on startup* If enabled, the app will scan changes made in your user content folders while the app was closed. Uncheck if you are experiencing long startup times.

• *Select your default user content folder image* – Upload an image file. This will show for all files in your user content. Unless, a different image is set.

#### **GENERAL**

- *Auto-download small purchase*s With this enabled any purchase you make that is below XXX seconds will automatically be downloaded to your library. Disable this if you are finding the app to run slow when purchasing files.
- *Show hidden items* If you have [hidden items previously](#page-15-0) and would like to retrieve them, then enable this option.
- *Select library folder* this will automatically be set to the folder created when downloading Loopcloud. It contains all the content that you download using Loopcloud. Change this location if you want to set a custom folder.

#### **VIEW**

- *Colour scheme* Select one of our predesigned colour schemes. We have a light and dark mode available.
- *Multicolour waveforms* When in dark mode, it is possible to change the colour of the waveforms based on the setting here.
- *Always on top* If enabled then Loopcloud will always be in the foreground of your computer screen.
- *Docks to screen edges* Will allow you to drag the window to the edge of the screen to change its resolution and dock to the chosen side.
- *Percentage screen width when docked to an edge* Will adjust the resolution size when docked.
- *UI zoom* This number will change the size of the UI (font sizes, icon sizes, etc.)

#### **ADVANCED**

- *Enable debug logging* Debug logging will help Loopmasters solve user problems. Having it enabled may cause a slowed performance.
- *Database backups* Creates a backup on your downloaded content to prevent risk of file loss. Disable this feature to reduce disk space.
- *Do not close audio device* The audio device will automatically be turned off after inactivity, in order to save CPU. If you are experiencing audio device issues, then try enabling this feature.

#### <span id="page-53-0"></span>Install Directories for Synth Patches

When downloading synth patches for external VST's (i.e. Massive) you must ensure they export to the right folder. You can also change the folder if you would like to set a custom one.

#### <span id="page-53-1"></span>Audio

Here you will find your audio routing settings. You can adjust your audio output to match a selected audio interface as well as adjust sample rate and buffer size.

#### <span id="page-53-2"></span>Keyboard Shortcuts – Finding and Creating

Here you will find a list of all the keyboard shortcuts that are available in Loopcloud. If you would ever like to find out what the shortcut is for an action, use this as your point of reference.

You will also notice that many actions do not have attached keyboard shortcuts. This is to allow you to make custom shortcuts to your needs. If you find an action you regularly use does not have a shortcut then go ahead and add one here.

Find the action from the list and select the plus button at the end of the row.

Then press the key combination you would like to use as a shortcut.

If the combination is already used by another shortcut then you will receive a warning about replacing it. Select *OK* and *Re-assign* if are happy to replace the key command. This will remove the command from the previous shortcut and apply it to the newly selected one. Otherwise press *Cancel* and chose another key command.

You can replace existing key commands with new ones by using the same process.

At the bottom of the tab is a *reset to defaults* button which will return all shortcuts to their original key command. As well as removing key commands you have added to make new shortcuts.

#### <span id="page-55-0"></span>Tag keyboard shortcuts

You can assign tags to shortcuts for fast tagging. Pressing the shortcut key will automatically assign the tag to the selected files. This is useful for tags that you use a lot.

For example, let's say that you are working on a track and you would like to create a tag that groups all the files you'd like to use together using a tag you made called 'trackA'.

You would then right click on the 'trackA' tag in the [Tag Manager](#page-49-0) and *Set shortcut*, then select a key from the list i.e.  $F$ .

Then, every time you come across a file that you would like to use in the track just press the *F* key on your keyboard and the 'trackA' tag will be applied.

You can also do this with groups of selected files or folders in order to apply the tag to a batch of files.

#### <span id="page-55-1"></span>Custom automatic tagging

There are two options:

- A manual run of the bulk tagger
- Automatic rules applied whenever new files are imported.

In both cases a text file containing the rules is used. The format is the same in both cases.

#### <span id="page-55-2"></span>Bulk Tagger

The bulk tagger allows you to repeat a list of searches and apply tags automatically to those search results. You provide a list of searches to run and the tags to apply to files that match those searches in a plain text file.

The bulk tagging supports the full search syntax described above. You can access it by holding down alt and clicking the menu in the top right.

#### File Format

Create a file in a plain text editor like Notepad. The file contains multiple lines, each starts with a search query, and is followed by one or more comma separated tags to apply:

<search query>,<tag>[,<tag>,<tag>...]

For example:

regex:.\*DRUMLOOP.\*,Loops,Drum Loops

Will tag everything with DRUMLOOP in the file name with the tags Loops and Drum Loops. You can have multiple lines in the file, for example:

\_A\_,A

 $B$  $B$ 

\_C\_,C

Might be useful for tagging all the keys in a well named bunch of files (e.g. PIANO\_A0.WAV, PIANO\_B3.WAV) automatically.

Save the file as a .TXT file.

Lines starting with // are ignored by the bulk tagger and can be used for comments, e.g.

 $//A,A$ 

// This rule never worked.

 $B$ <sub>,</sub> $B$ 

BPMs can be set using the bulk tagger, use this format:

<searchstring>,bpm:<somebpm>

For example:

\_120\_,bpm:120

\_121\_,bpm:121

Loopcloud though now has an auto-bpm tool which does further analysis to improve the accuracy, so you are unlikely to need this feature.

#### Tagging on import

The tagger uses embedded rules when importing files.

It is possible to add additional rules but not to override the existing internal rules.

The replacement or additional rules need to go in the User data folder in a subfolder called 'rules'.

{user data folder}/rules/my\_new\_tags.txt

The format is the same as for the bulk tagger. You should restrict yourself to filename and regex tagging rules though as when files are important, they will not necessarily have bpm or tag information when these rules are run.

#### <span id="page-57-0"></span>Files and Folders

Loopcloud stores data in the following locations:

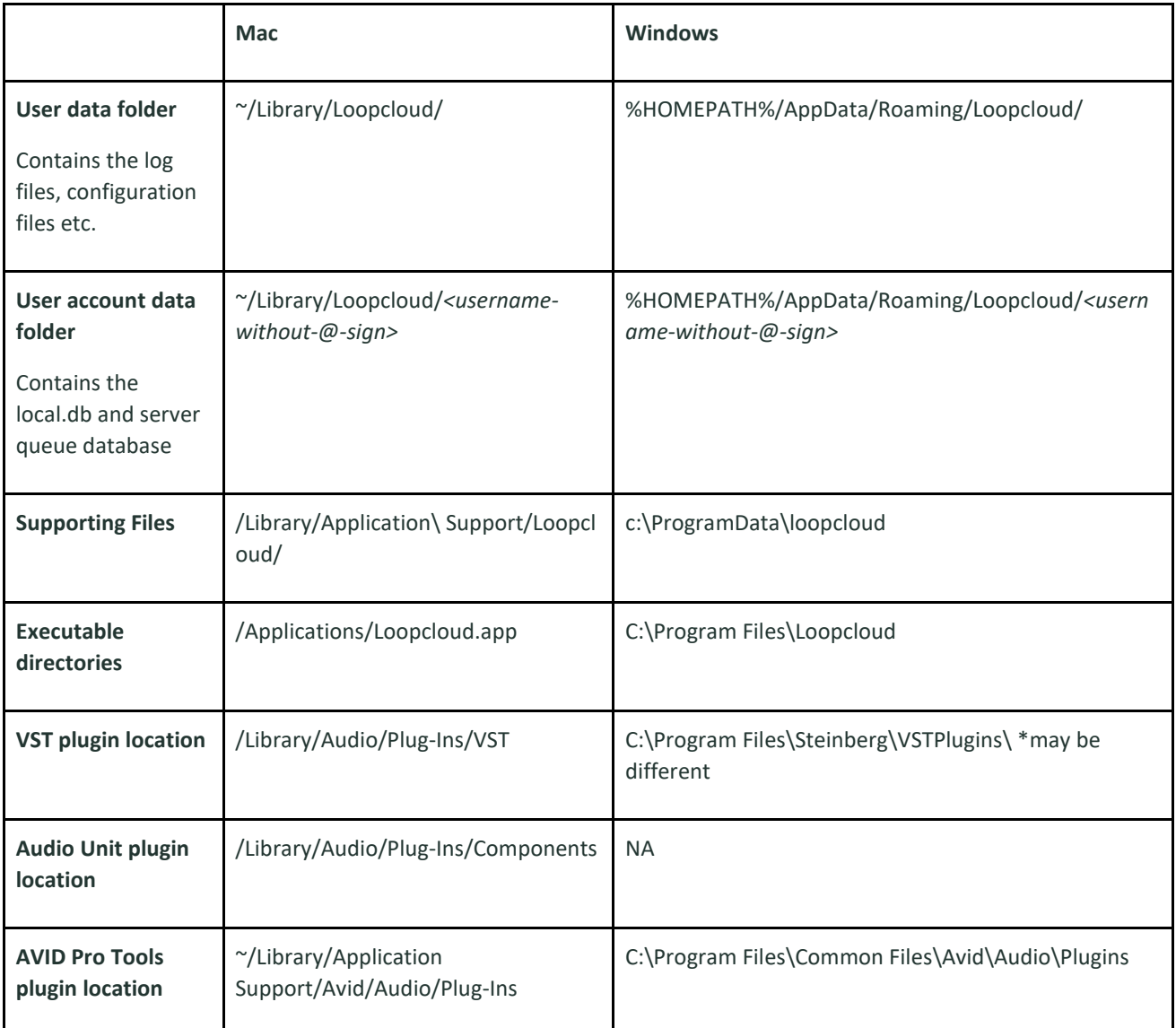

#### <span id="page-58-0"></span>Preview Folder Location

The preview folder caches recently used preview files. They are deleted after a few days.

#### <span id="page-58-1"></span>Library Folder Location

The library folder is shared between user accounts. You can see the current location of the library folder in [Preferences.](#page-52-3) On Windows we put the folder in the root of the hard drive because maximum path-length can be easily exceeded otherwise.

#### <span id="page-58-2"></span>Windows and Mac file name issues

Mac and other UNIX based systems only prohibit two characters in filenames '/' and the NUL characters.

Windows prohibits:

- $\bullet \quad$  < (less than)
- $\bullet$  > (greater than)
- $\bullet$  : (colon)
- " (double quote)
- / (forward slash)
- $\bullet \quad \setminus$  (backslash)
- | (vertical bar or pipe)
- ? (question mark)
- \* (asterisk)

As well as number of special reserved file names.

If you have used these in sample libraries, you should rename your files before importing them into Loopcloud if you intend to ever share your library with a Windows computer.

#### <span id="page-58-3"></span>Performance

Loopcloud search and browsing performance is critical. If something goes slowly, we are interested in making it faster. However, it always helps to have a fast computer.

We have tested the following and consider performance acceptable:

- 40,000 sample sized library on
	- o Our basic system: A Lenovo i3 with a magnetic 5400 rpm hard disk. There are some pauses, but it is very usable.
- 400,000 sample sized library (450 products) on
	- o A 2016 MacBook Pro with an SSD searches are almost instant.
	- o Our legacy studio system: A 2008 Mac Pro with SSD. Searches take around 4 seconds.
	- o A middle of the range laptop: Windows 10 SSD based Intel i7 from HP.